Secretaría Técnica Informática **Poder Elitas Poder Informática** Poder Judicial de la Provincia de Misiones

## Instructivo de Uso SIGED

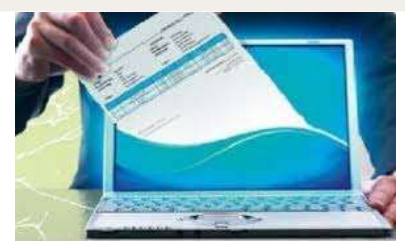

Sistema de Gestión de Expedientes Digitales

# Índice de Contenidos

## **Contenido**

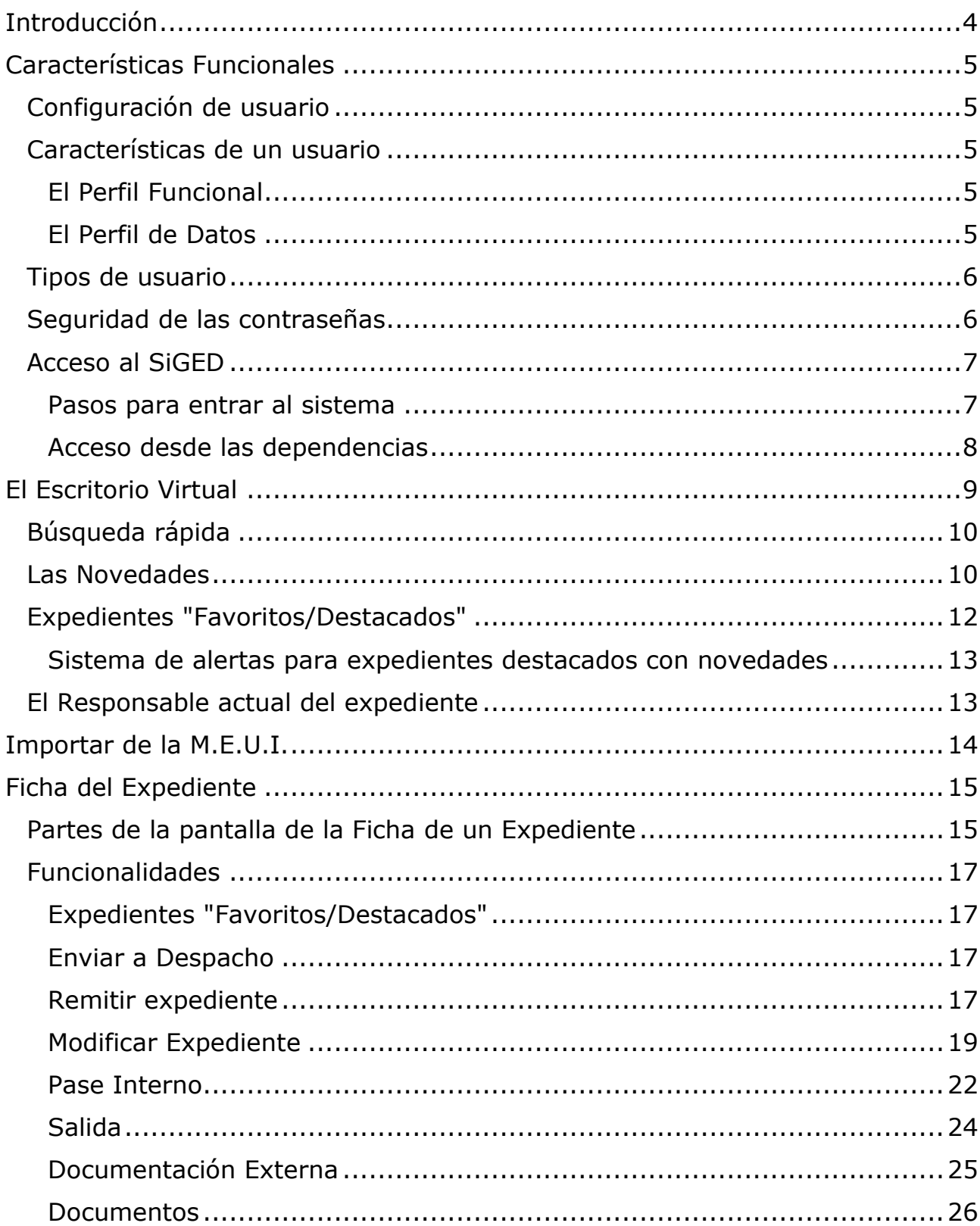

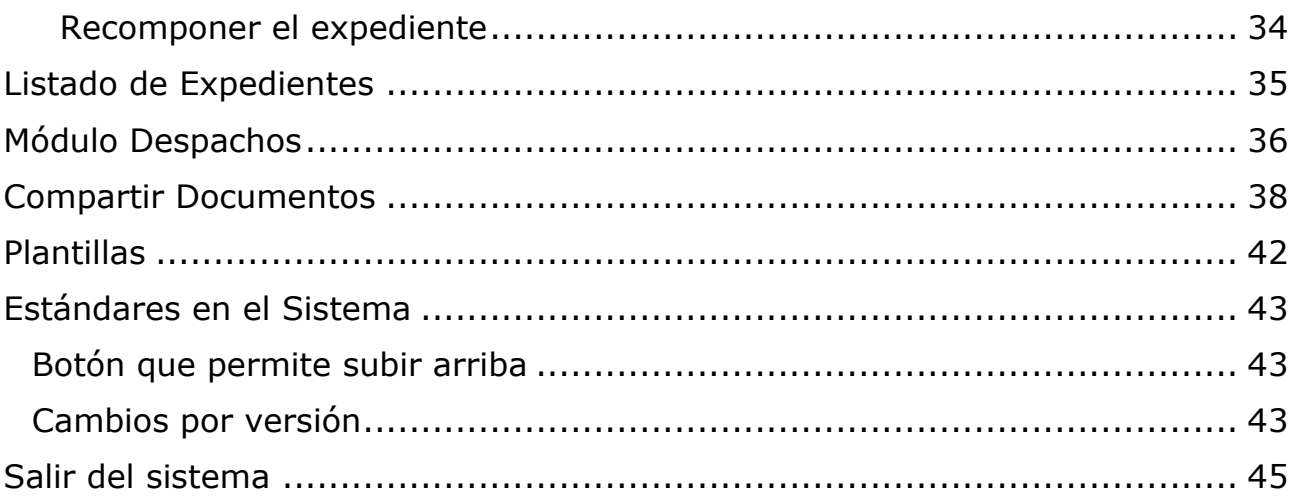

## <span id="page-3-0"></span>Introducción

El SIGED Judicial -Sistema de Gestión de Expedientes Digital, permite la gestión de los expedientes que se tramitan en los Juzgados de toda de la Provincia de Misiones, facilitando la gestión, seguimiento y control de los expedientes judiciales o administrativos en todas sus etapas:

Gestión del expediente. Gestión Despacho. Gestión Órdenes de pago. Gestión Documental. Reportes. Desde la carga del expediente, generación e impresión de la carátula y el libro de entradas/salidas, búsqueda y consulta de expedientes y Oficios, seguimiento de los movimientos del expediente tanto internos del personal de la secretaría como a otras secretaría y dependencias, posibilidad de incorporar al expediente digital todas aquellas actuaciones que se consideren de interés, y además permitir trabajar con distintos niveles de usuarios que podrán realizar las tareas inherentes a sus funciones en cada etapa del proceso.

Permitir la gestión de expedientes digitales transversal a todos los fueros del poder judicial y dependencias administrativas e interactuar al Poder Judicial con los abogados de las partes, defensores, fiscales, ciudadanos y otros actores.

## <span id="page-4-0"></span>Características Funcionales

#### <span id="page-4-1"></span>Configuración de usuario

El SIGED es un sistema seguro, esto implica que cada usuario debe identificarse para poder ingresar. Esta Autenticación se realiza a través de una cuenta única (vía LDAP) que da acceso a todos los servicios institucionales.

> **La cuenta de ingreso o Autenticación al sistema se compone de un usuario y una contraseña**

#### <span id="page-4-2"></span>Características de un usuario

Al ingresar al sistema cada usuario tiene predefinidos los datos sobre los cuáles puede trabajar (Perfil de Datos) y las acciones que puede realizar (Perfil Funcional).

<span id="page-4-3"></span>El Perfil Funcional

Está definido o configurado según las funciones que desempeña cada usuario (agente, Secretario o Juez) y determina el conjunto de operaciones que se podrán realizar dentro del sistema. Es decir y a modo de ejemplo, si se podrá "Importar de la MEUI", "Publicar el Despacho" o "Realizar una Orden de Pago", entre otros. El Perfil funcional abarca hasta el detalle de que información (campos) puede ver cada uno.

Las pantallas que ve un Juez/Secretario serán diferentes a la que visualiza empleado

#### <span id="page-4-4"></span>El Perfil de Datos

Define con qué porción de los datos podrá trabajar el usuario. La definición del perfil de datos está directamente relacionada con el concepto de dependencia en SIGED.

#### <span id="page-5-0"></span>Tipos de usuario

Alguno de los tipos de usuario que existen son:

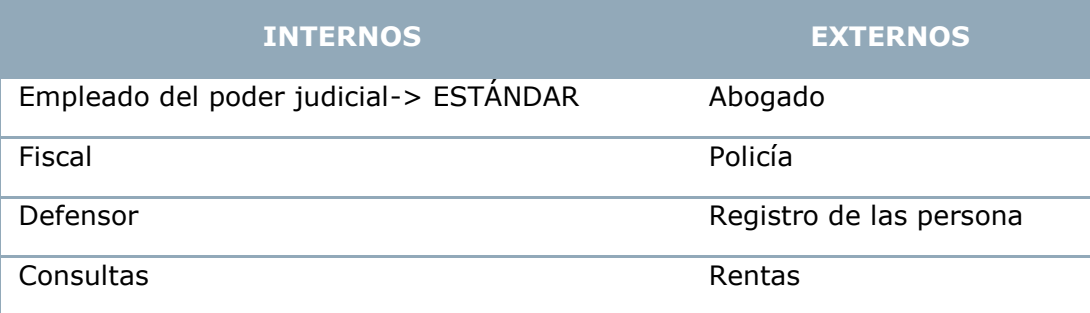

#### <span id="page-5-1"></span>Seguridad de las contraseñas

Cada usuario es responsable de todas las operaciones que se realizan con su identificación o cuenta dentro del sistema.

Todo lo que se opera queda registrado en una bitácora indicando la fecha, hora y el usuario y contraseña de quien las llevó a cabo.

La contraseña de cada usuario es privada y no debe ser compartida con nadie.

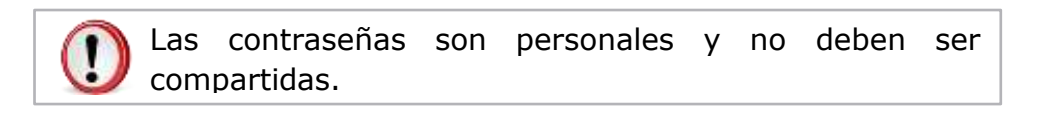

#### <span id="page-6-0"></span>Acceso al SiGED

El sistema está disponible las 24 horas del día y se puede acceder desde cualquier equipo con acceso a internet utilizando un navegador web (Mozilla-Firefox, Google Chrome, Internet Explorer, etc.).

#### <span id="page-6-1"></span>Pasos para entrar al sistema

Ingresar a la Página del Poder Judicial de Misiones escribiendo la siguiente dirección Web en el navegador: [www.jusmisiones.gov.ar](http://www.jusmisiones.gov.ar/)

Luego seleccionar la opción **SIGED** que se encuentra del lado derecho de la pantalla.

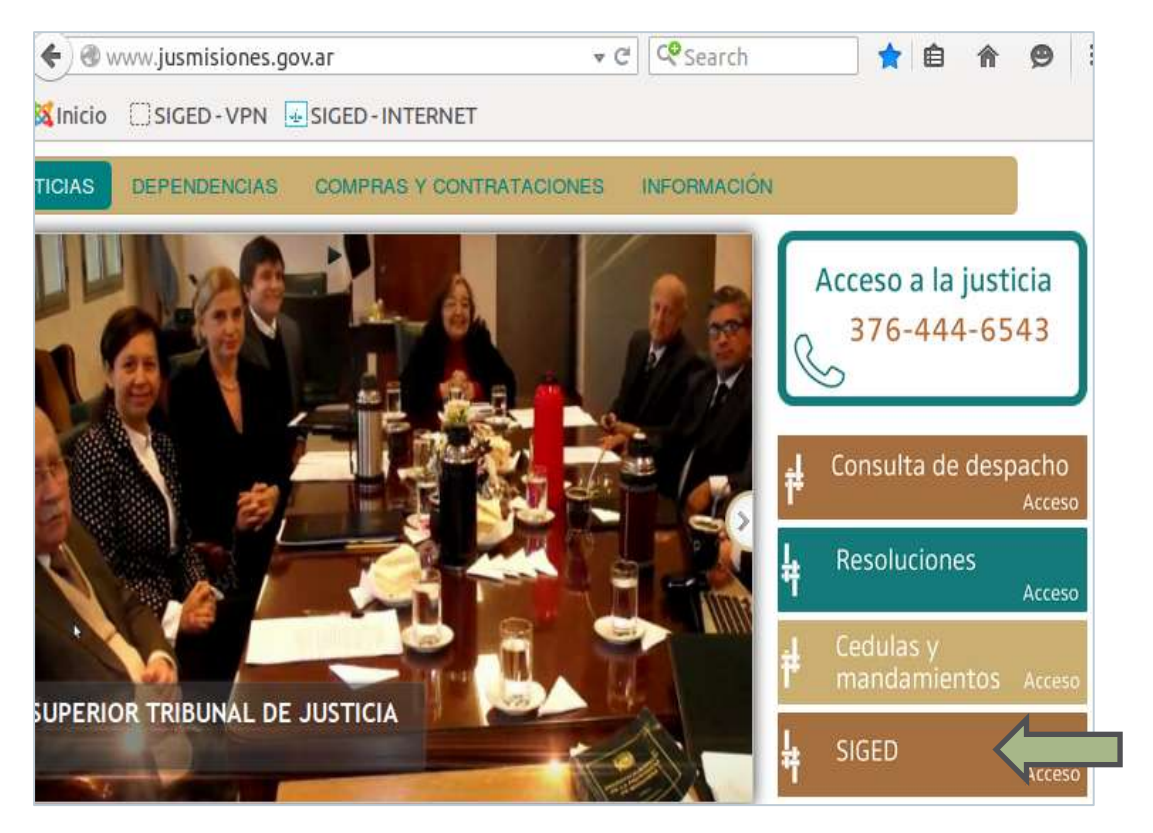

**ILUSTRACIÓN 1-PÁGINA DEL PODER JUDICIAL**

#### <span id="page-7-0"></span>Acceso desde las dependencias

También se puede acceder al sistema utilizando la red interna (intranet) implementada en las dependencias.

Para ello escribir en la barra de direcciones del navegador, **<https://sistemas.jusmisiones/gestionexpedientes/>** o bien hacer un clic en el marcador de nombre **"SIGED-VPN"** (opción por defecto) que se encuentra en la barra de direcciones, como lo muestra la siguiente figura:

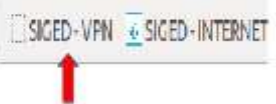

A continuación aparecerá la pantalla de identificación del sistema SIGED, como se muestra en la figura debajo.

Aquí ingrese su **nombre de usuario** (generalmente son las iniciales de su nombre más su apellido completo) y la **contraseña** que le asignaron (igual al correo oficial Zimbra).

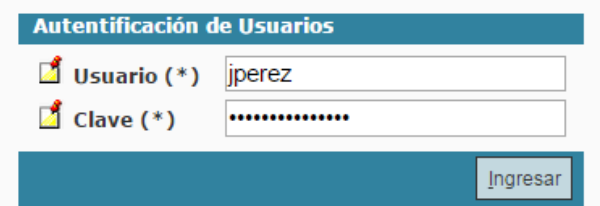

**ILUSTRACIÓN 2: PANTALLA DE IDENTIFICACIÓN DEL SISTEMA**

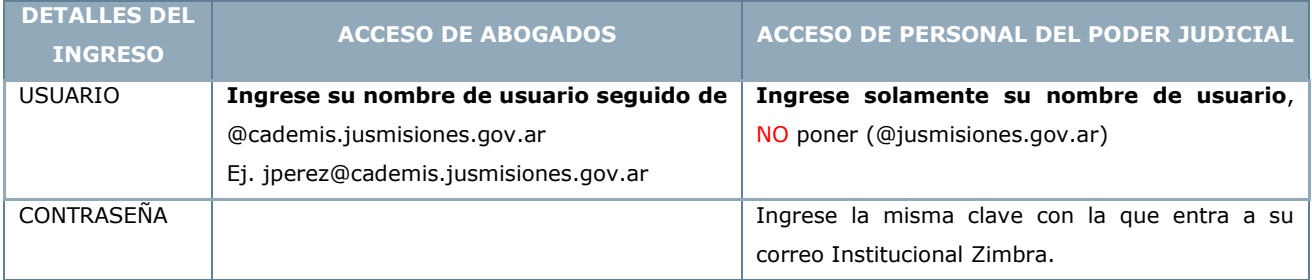

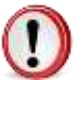

Importante: Una vez iniciada la "sesión" , es importante que al abandonar su puesto de trabajo, "Cierre Sesión" mediante la opción **"Salir"** ubicada en la parte superior derecha del menú principal, ya que el sistema mantiene un registro de todas las operaciones realizadas por cada operador.

### <span id="page-8-0"></span>El Escritorio Virtual

 $\overline{a}$ 

Al iniciar sesión<sup>1</sup>, lo primero que verán es la escritorio (bandeja de entrada del usuario), que presenta el listado de expedientes que tienen asignados Expedientes Asignados . Desde el mismo, podrán visualizar rápidamente datos relevantes del expediente cómo: Número, Número interno, Designación, Origen, Secretaría, Estado, Observación, Prioridad, Responsable del expediente, Fecha de pase y Empleado origen, entre otros.

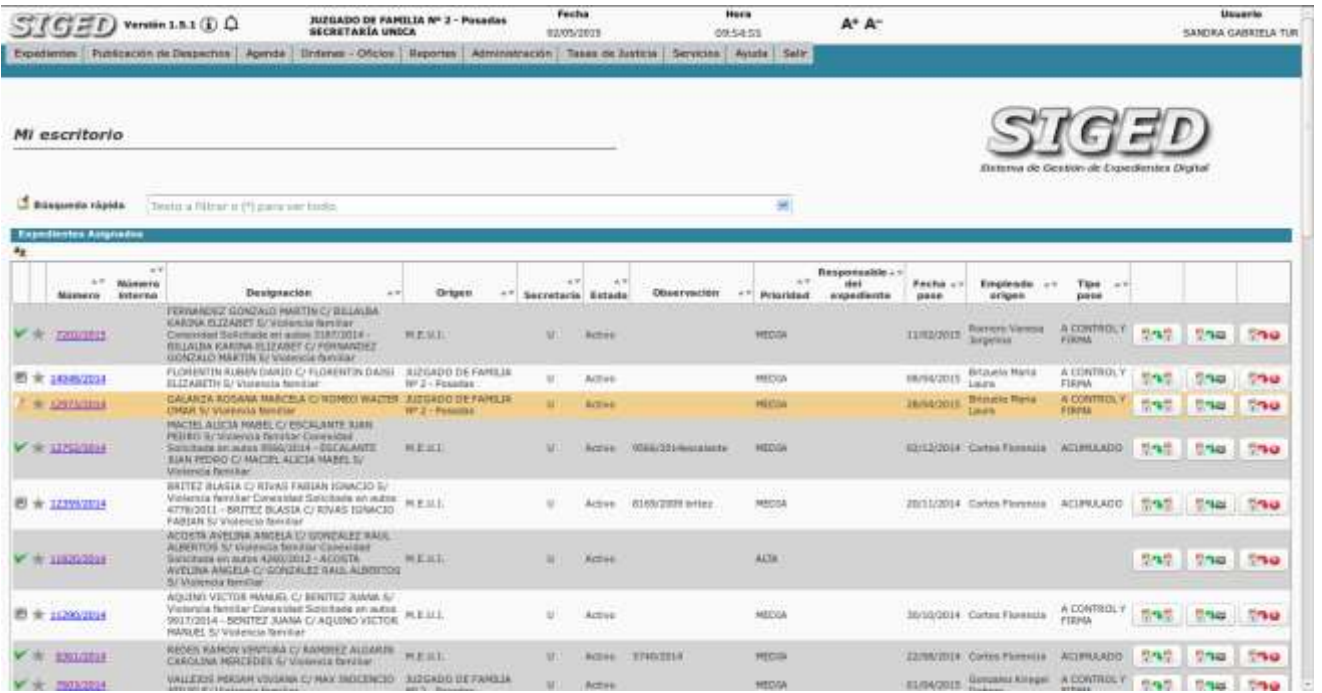

#### **ILUSTRACIÓN 3: EL ESCRITORIO VIRTUAL**

Instructivo de Uso SIGED

Instructivo de Uso SIGED

 $^1$  Acción de ingresar al sistema con una cuenta de usuario específica. También se le denomina autenticación o log in. Una sesión se cierra cuando el usuario selecciona el botón Salir. Todas las operaciones realizadas durante una sesión quedan registradas en una bitácora con los datos de quien las hizo.

#### <span id="page-9-0"></span>Búsqueda rápida

En el **Escritorio** y en la **Ficha del expediente** contarán con un cuadro de **Búsqueda rápida** que les permitirá ubicar fácilmente un expediente específico.

**Búsqueda rápida** Texto a filtrar o (\*) para ver todo.

Para realizar una búsqueda ingrese en el cuadro de lista editable el número de expediente con el formato **número/año** o **parte de la carátula**. También puede hacer una búsqueda por número de designación.

A partir del tercer carácter el sistema comenzará a filtrar y mostrará en la lista desplegable todos los expedientes que cumplan con el criterio ingresado. Se puede hacer una búsqueda por un texto de hasta 20 caracteres.

La descripción que aparece en la lista desplegable es un link, así que si seleccionan un elemento, navegan directamente a la Ficha de ese expediente.

Si no se encuentra el expediente o la búsqueda se realiza de forma incorrecta el sistema mostrará el siguiente mensaje "No se han encontrado resultados para el texto ingresado".

*Ejemplo de Búsqueda por número de expediente:*

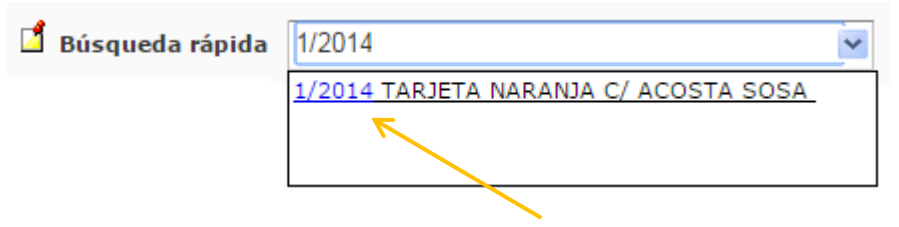

Al hacer clic en el Número (nroexpte/año) -que aparece en forma de link o vínculose accede a la **Ficha del Expte. Digital.**

#### <span id="page-9-1"></span>Las Novedades

Permite que un usuario pueda saber rápidamente qué novedades hay en expedientes en los cuales en algún momento ingresó, de los que tiene en el escritorio, o en los listados. La idea principal es que pueda identificar: Nuevos pases y Nuevos documentos y documentos modificados.

#### *Visualización de las novedades*

Tanto en el escritorio, como en el listado de expedientes, aparecerá una columna que mostrará un icono si el usuario **nunca entró al expediente**, o si **ya entró** alguna vez al expediente **pero** éste **no tiene novedades desde la última vez que el usuario ingresó**, o si ya **ingresó alguna vez y el expedientes tiene novedades**. Además la fila del cuadro tendrá un *color gris* para los expedientes *vistos* y *sin novedades* y *naranja* para los expedientes *vistos y con novedades*.

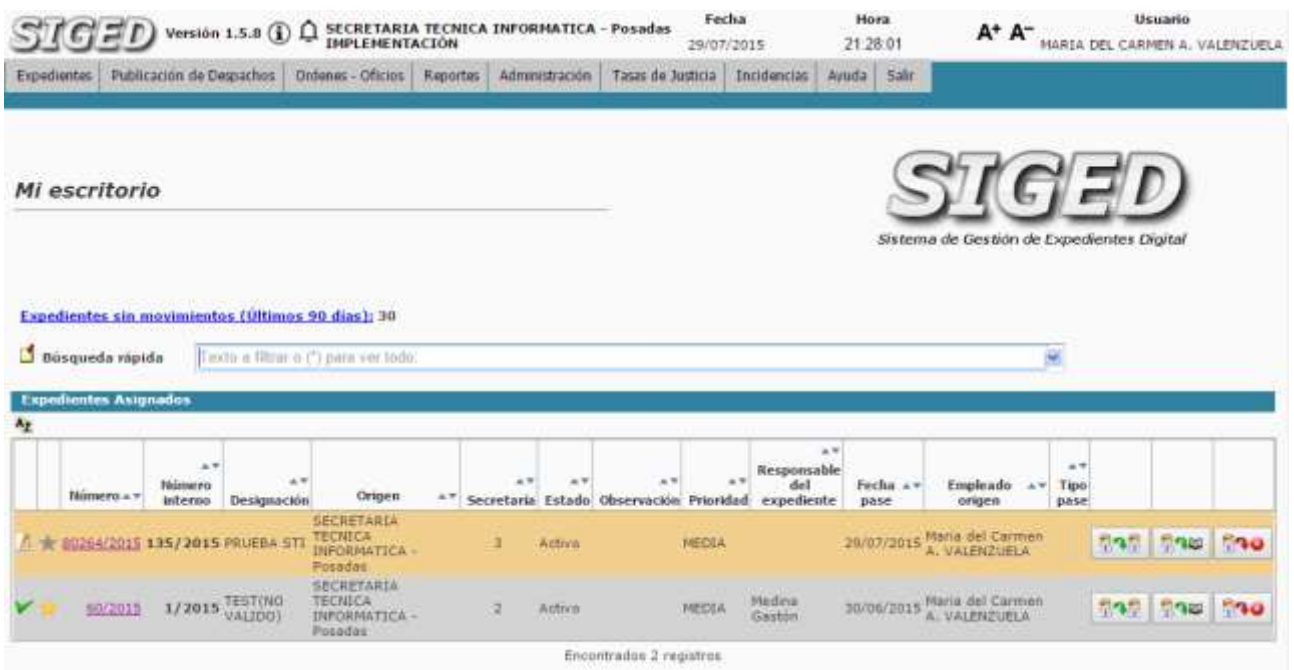

En la ficha del expediente se mostrará en el cuadro de **movimientos** y **documentos** un *icono de* **nuevo** para nuevos movimientos y documentos, un icono para los movimientos y documentos *ya existentes* y otro para los documentos *editados*.

Con solo posicionarse con el mouse en los iconos, va indicando a través de una ayuda emergente.

Nuevo: Usted no ha ingresado aún a este expediente.

Modificado: El expediente ha sido modificado desde la última vez que usted ingresó el día: DD/MM/AAAA MIN:SEG.

Visto: El expediente no ha tenido cambios desde la última vez que usted ingresó.

#### <span id="page-11-0"></span>Expedientes "Favoritos/Destacados"

Cada usuario puede hacer un seguimiento y listado de sus expedientes de mayor interés a través de la funcionalidad "Favoritos/Destacados".

Pueden fijar o marcar cuáles son sus expedientes destacados desde el **Escritorio** o desde la **Ficha del Expediente**.

La estrella encendida  $\star$  representa un expediente que ha sido marcado como favorito.

#### *Marcar un expediente como favorito desde el Escritorio*

Para marcar un expediente como favorito desde el Escritorio simplemente deben hacer un clic en la estrella correspondiente del listado. Lo mismo para desmarcar.

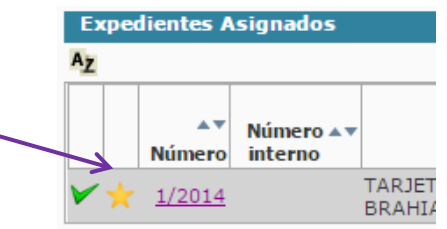

*Marcar un expediente como favorito desde La Ficha del Expediente*

Para agregar o no un expediente como favorito desde la Ficha del Expediente deben hacer un clic sobre el botón ""Destacar" o "Quitar Destacado".

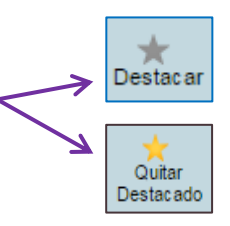

#### *Listar los expedientes Favoritos*

En todo momento pueden obtener un listado de sus expedientes favoritos o destacados.

Para ello desde el **Escritorio** deben hacer un clic en el botón "Expedientes" y luego seleccionar la opción de menú "Listado de Expedientes"

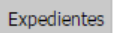

臣 Listado de expedientes

A continuación aparecerá la siguiente pantalla:

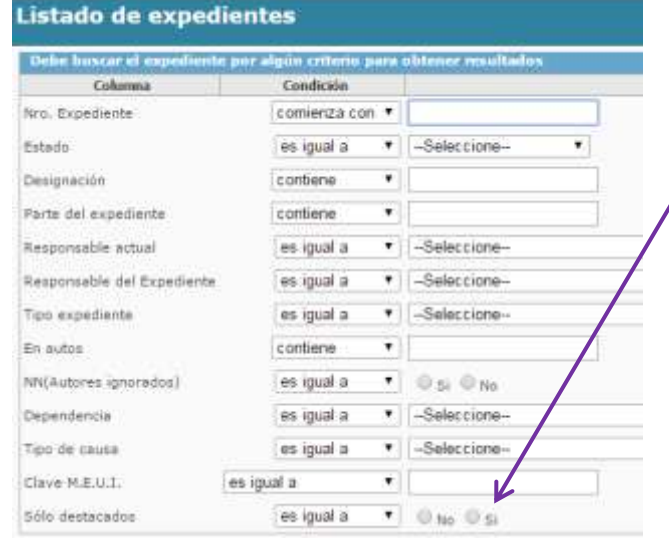

Aquí deben elegir la opción **Si** y luego hacer un clic en el botón "Buscar"

Buscar

Instructivo de Uso SIGED

Instructivo de Uso SIGED

#### <span id="page-12-0"></span>Sistema de alertas para expedientes destacados con novedades

En el panel superior se presenta un icono de alerta (tipo campana), éste muestra las novedades, cambios que hubieron en los expedientes que tiene como destacado el usuario. De haber cambios, la campana aparece encendida con un número que hace referencia a la cantidad de novedades. Al pasar el mouse por encima, se puede observar el listado de expedientes y sus carátulas, con un link a la ficha del mismo.

#### <span id="page-12-1"></span>El Responsable actual del expediente

El SIGED permite conocer a través de un sistema de pases interno quién es la persona que tiene asignado un expediente en un momento determinado. Esta persona se conoce como el *responsable actual del expediente*.

La información resulta muy útil a los Secretarios y Jueces al momento del seguimiento y control del expediente.

#### *Ver quién es el responsable actual de un expediente*

Pueden ver quién es el responsable de un expediente desde la **Ficha del Expediente**.

> Responsable actual Carlos Gómez

## <span id="page-13-0"></span>Importar de la M.E.U.I.

<sup>3</sup> Importar expediente M.E.U.1.

Para registrar un nuevo expediente en el sistema, para el fuero CIVIL y COMERCIAL, LABORAL y de FAMILIA, deberán ingresar a Expedientes → Importar expediente M.E.U.I., como se muestra a continuación:

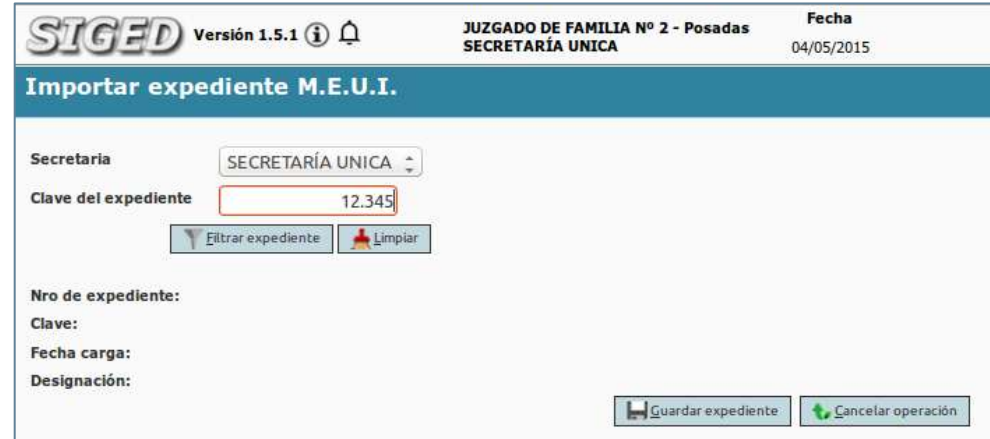

Se debe ingresar la *clave del expediente (Clave de la MEUI)* y hacer clic en **"Filtrar expediente"**. El sistema autocompleta los datos: Nro. de expediente, Clave, Fecha de carga y Designación. A continuación deben hacer clic en el botón **"Guardar Expediente"**.

## <span id="page-14-0"></span>Ficha del Expediente

La Ficha permite visualizar toda la información respecto a un expediente específico.

#### *Acceder a la Ficha de un Expediente*

Se puede acceder o abrir la Ficha de un expediente desde el **Escritorio**, haciendo un click en el enlace de color azul "Numero/año" que aparece en el listado de expedientes.

#### <span id="page-14-1"></span>Partes de la pantalla de la Ficha de un Expediente

En la *parte superior*, están disponibles todas las operaciones que se pueden realizar sobre el expediente seleccionado, esto según los permisos que tengan habilitados con su usuario.

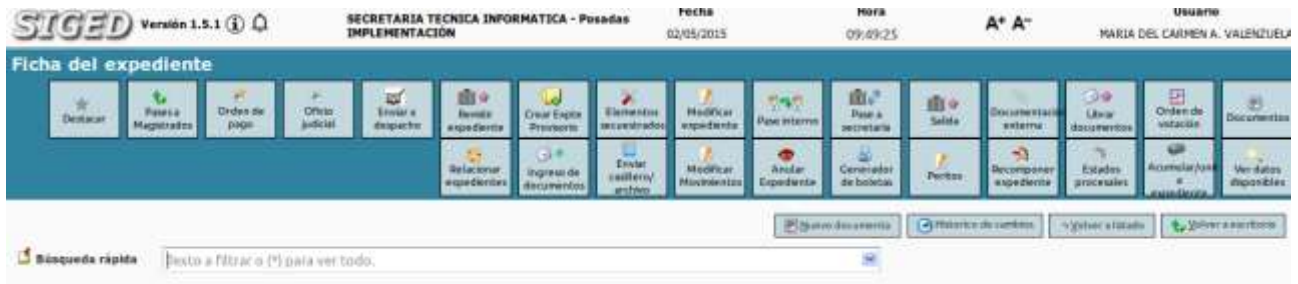

#### **ILUSTRACIÓN 4: PARTE SUPERIOR DE LA FICHA DEL EXPEDIENTE**

En la *parte central*, se visualizan los datos básicos del expediente.

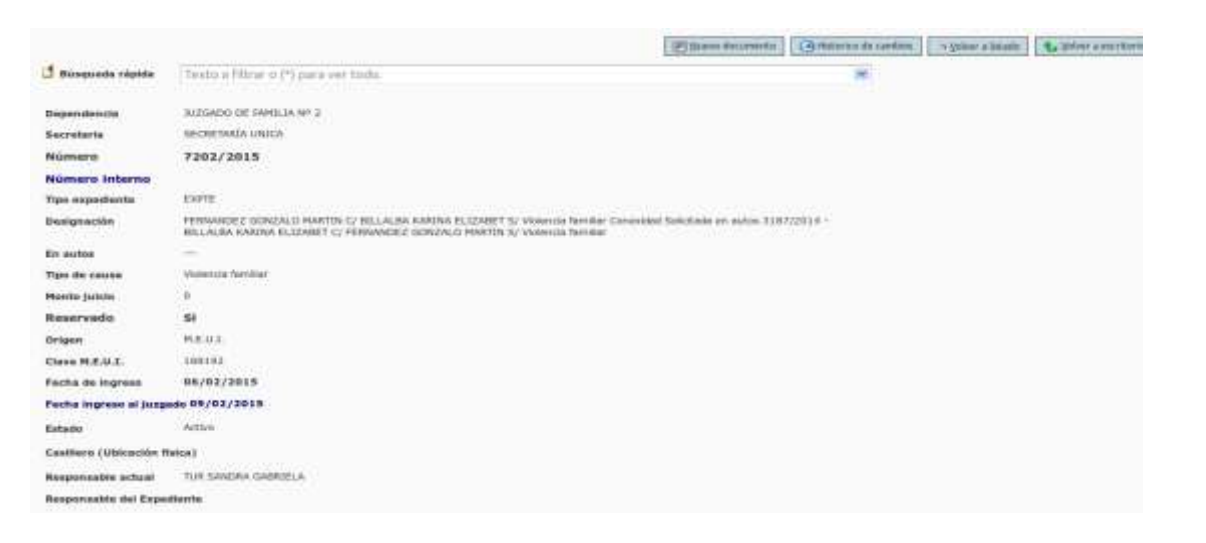

**ILUSTRACIÓN 5: PARTE CENTRAL DE LA FICHA DEL EXPEDIENTE**

y en la *parte inferior* de la pantalla se muestra en distintas secciones todos los datos relacionados, por ejemplo datos de las partes que intervienen, datos de los letrados, los documentos que se van registrando, los documentos firmados digitalmente. Y de esta forma van componiendo el expediente digital.

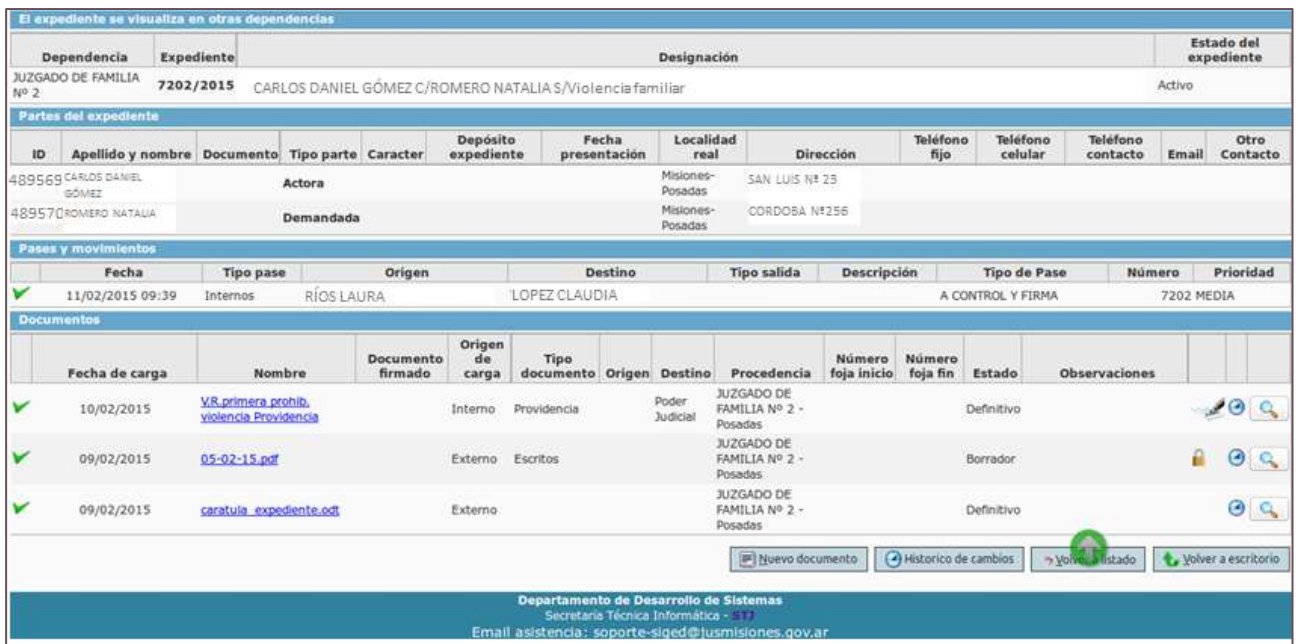

**ILUSTRACIÓN 6: PARTE INFERIOR DE LA PANTALLA**

#### <span id="page-16-0"></span>Funcionalidades

Se detallan a continuación las distintas operaciones que se aplican al expediente.

#### <span id="page-16-1"></span>Expedientes "Favoritos/Destacados"

Cada usuario puede hacer un seguimiento y listado de sus expedientes de mayor interés a través de la funcionalidad "Favoritos/Destacados".

Este punto se encuentra desarrollado en detalle en el apartado Escritorio Virtual arriba en este documento.

#### <span id="page-16-2"></span>Enviar a Despacho

La operación "Enviar a despacho" desde la Ficha del Expediente permite, mostrar en un combo los despachos que se encuentren en estado borrador, mostrando en formato "fecha\_despacho - Dependencia Secretaria". Con el valor por defecto en la secretaría del usuario logueado.

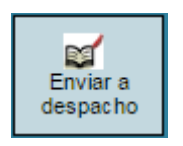

Al presionar la operación "Enviar a despacho" se debe especificar la fecha del despacho **Despacho** y con qué sale **Sale con** por Ej. con Providencia, Oficios, etc.

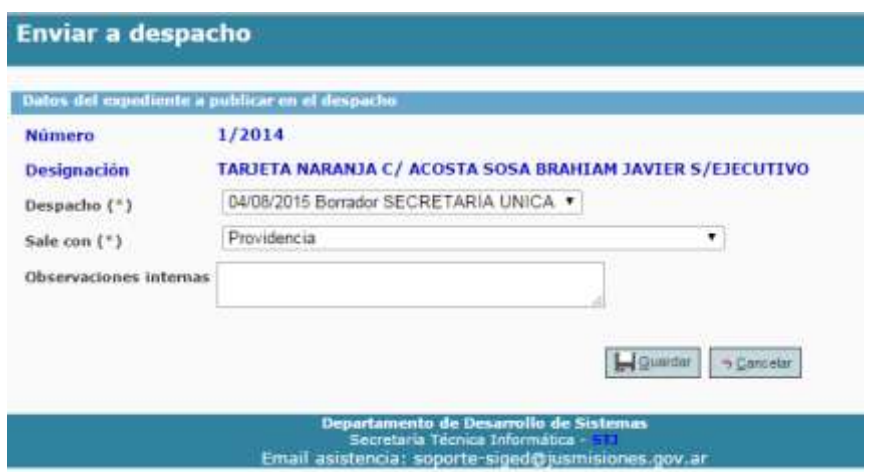

#### <span id="page-16-3"></span>Remitir expediente

Esta funcionalidad se utilizará exclusivamente cuando se produzca el cambio de radicación de un expediente, es decir en casos de recusación, inhibición o competencia, que implican el cese de intervención del juez o dependencia. Los

expedientes remitidos no permitirán ningún tipo de operación sobre los mismos.

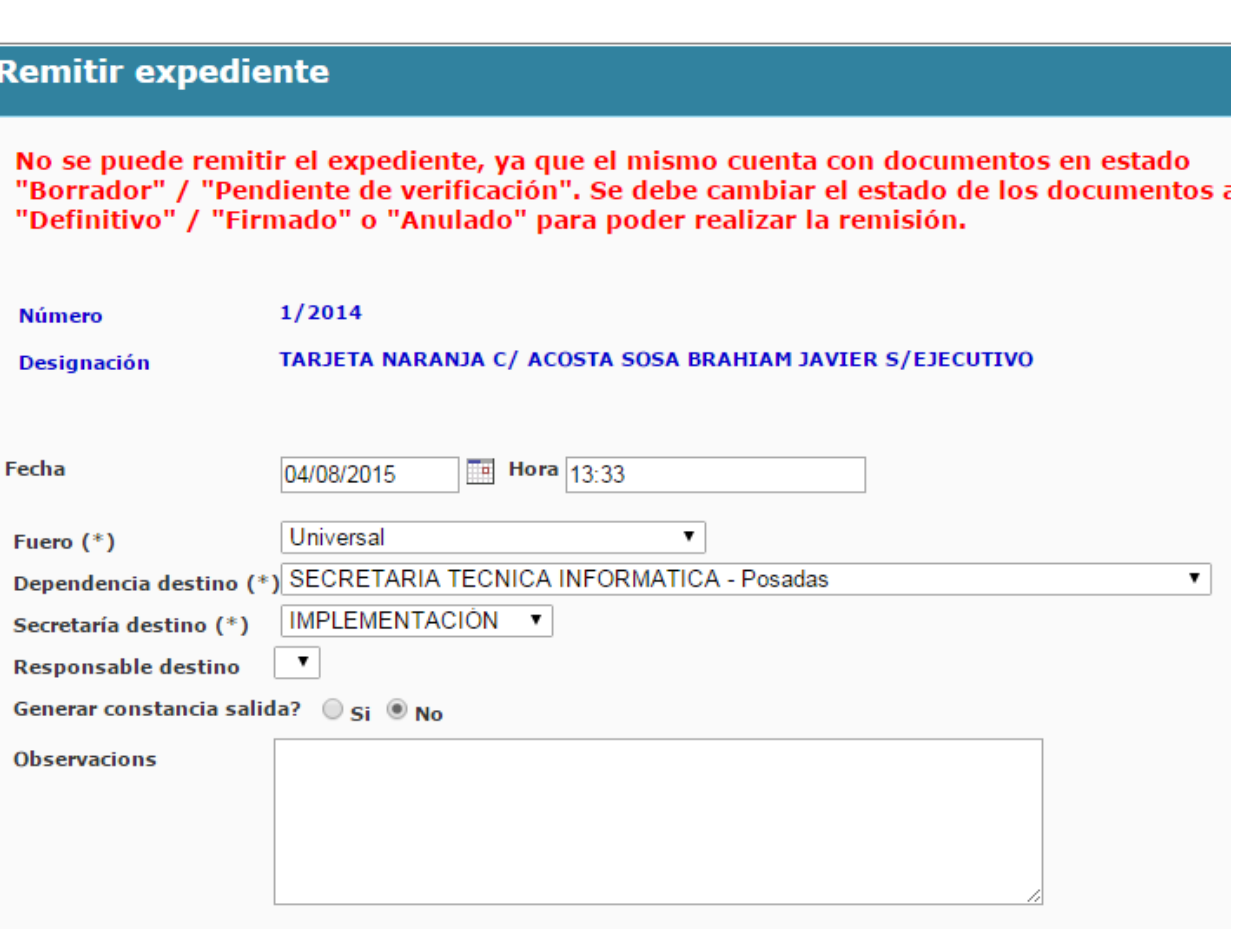

 $\pmb{\mathrm{v}}$ 

Quien remitió el expediente podrá visualizar el mismo, en la "Ficha de expediente reducida". En esta nueva ficha el usuario tendrá deshabilitadas las operaciones pudiendo únicamente visualizar datos del expediente como ser, Dependencia y Secretaría en la que se encuentra, Número/Año en formato completo, Designación y figurará el Estado como "Remitido".

> Al remitir un expediente éste queda radicado definitivamente en otra dependencia. Se Mostrará el mismo cuadro de documentos de la ficha del expediente, pero sin botones de edición, y además únicamente mostrará los documentos creados por la dependencia del usuario.

Al realizar una remisión o una salida de un expediente cuyo número de año es < al año 2015 automáticamente se re-empadroná el expediente. El nuevo formato del expediente re-empadronado será número único/año único (EX número ex/año ex), donde el número y año único corresponden al nuevo

número post re empadronamiento, y número y año ex corresponden al número que tenía la dependencia.

#### Ficha del expediente reducida

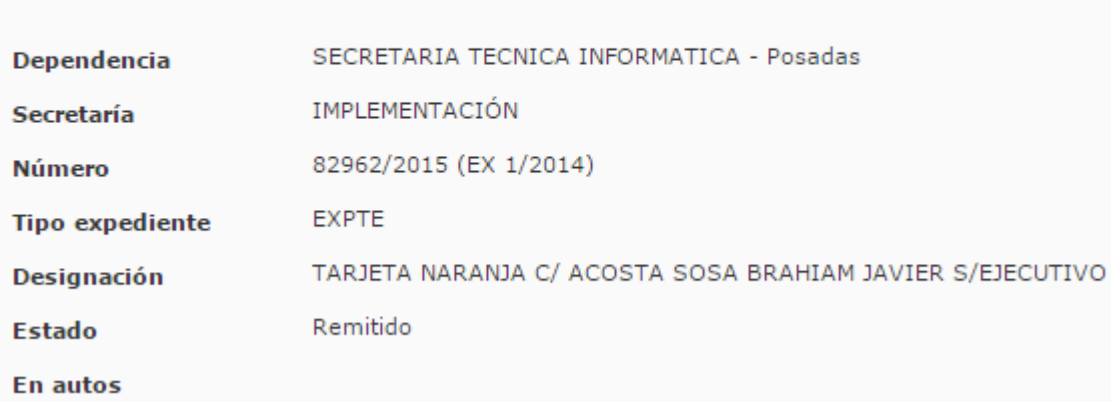

Se puede realizar una búsqueda mediante el número y año nuevo o ex número y año. Además disponer de un "Listado de expedientes Re-empadronados", para visualizar los expedientes que fueron Re-empadronados.

#### <span id="page-18-0"></span>Modificar Expediente

Para modificar un expediente en el sistema, deberá ingresar a la operación Modificar Expedientes dentro de la Ficha del Expte:

#### **Modificar expediente**

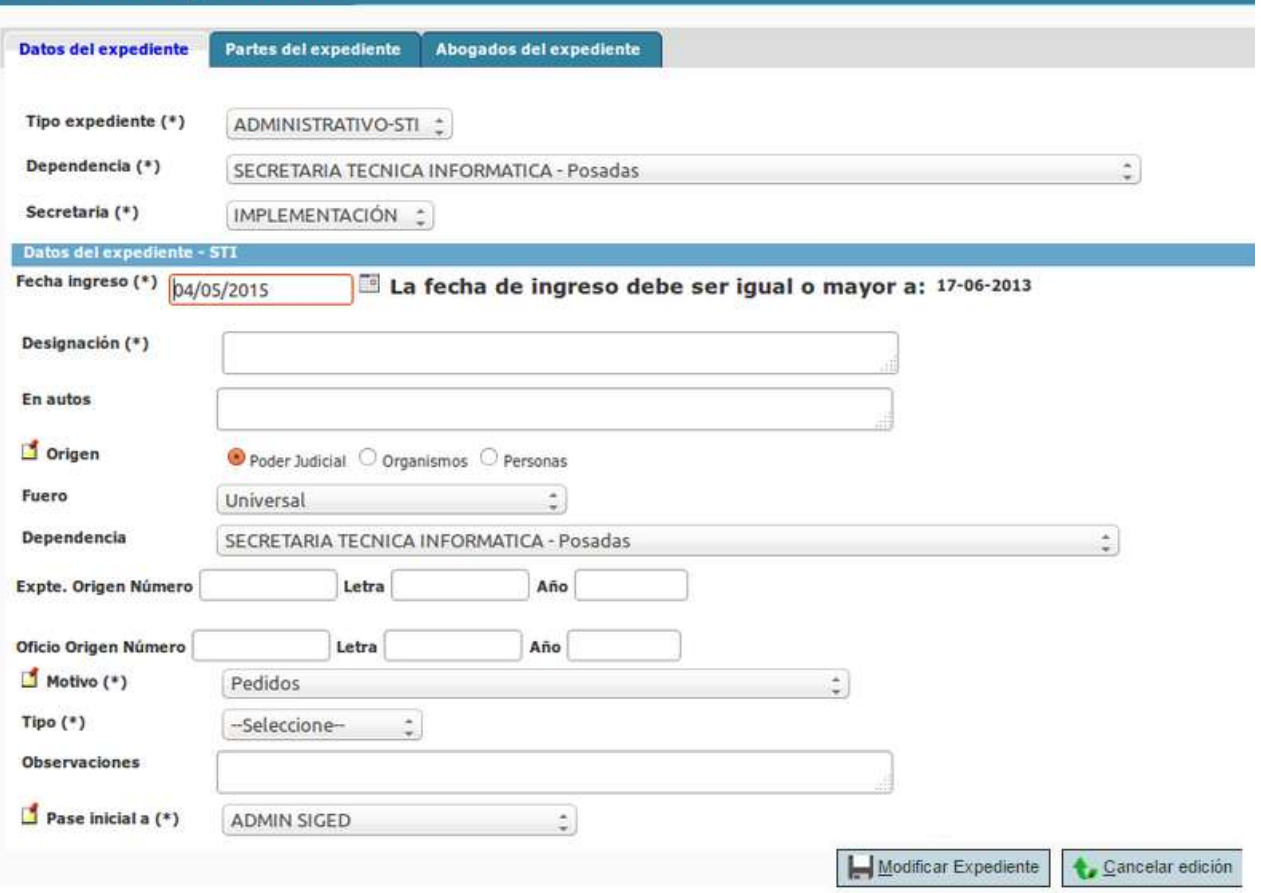

Desde esta pantalla **"Modificar Expediente"**, se deberán editar los datos del expediente. La misma se ve dividida en tres solapas:

• En la primer solapa*,* se cargan los **"***datos básicos del expediente"*, es importante tener en cuenta que todos los campos que se encuentran señalados con un asterisco (\*) son obligatorios, y el sistema no permitirá efectuar la carga si no se respeta dicha condición.

• En La segunda solapa, **"Partes del expediente"**, se podrán registrar las personas u organismos que intervienen en el expediente (denominadas comúnmente partes Actora/ Demandada, citado en garantía entre otros). Se completan los datos asociados a la parte y luego se hace un clic en el botón "Agregar parte*"* ubicado en la parte inferior de ésta área. Se repite el mismo procedimiento para añadir tantas partes al expediente como sea necesario.

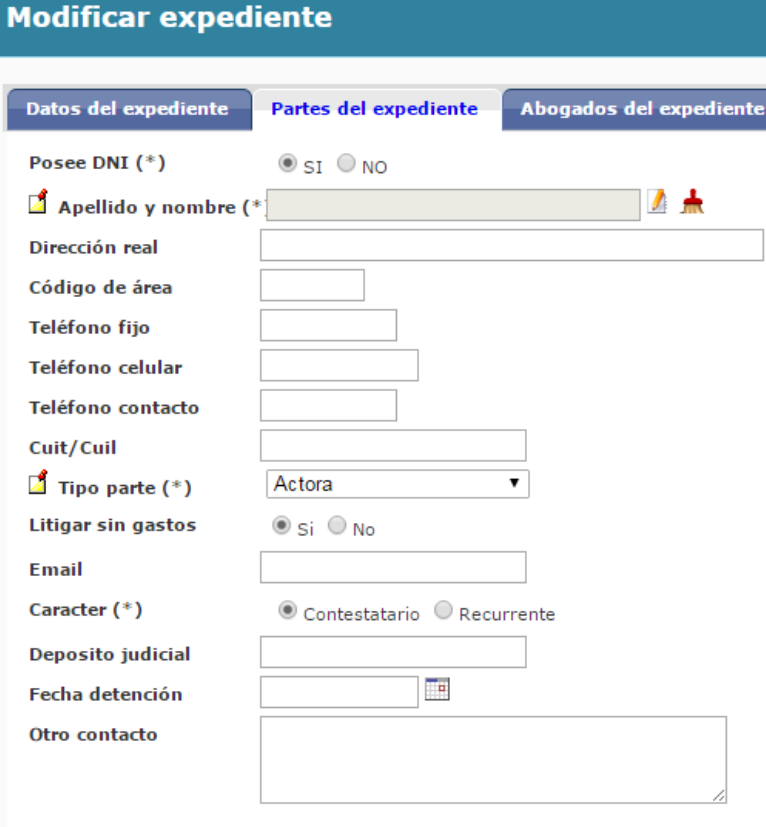

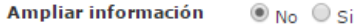

Resulta de vital importancia incorporar las personas vinculadas a un expediente ya que en función de esta registración el sistema efectuará entrecruzamiento de información, alertándonos en la propia ficha del expediente las causas en las que están involucradas las partes como referencia de posibles relaciones entre estos.

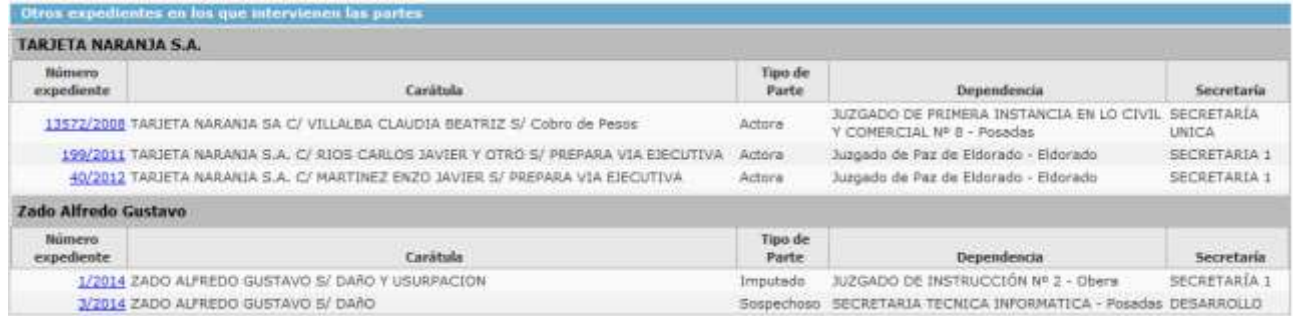

• En La tercer solapa, **"Abogados del expediente"**, se cargan los datos de los abogados que actúan en el expediente, sea éste apoderado o patrocinante de algunas de las partes.

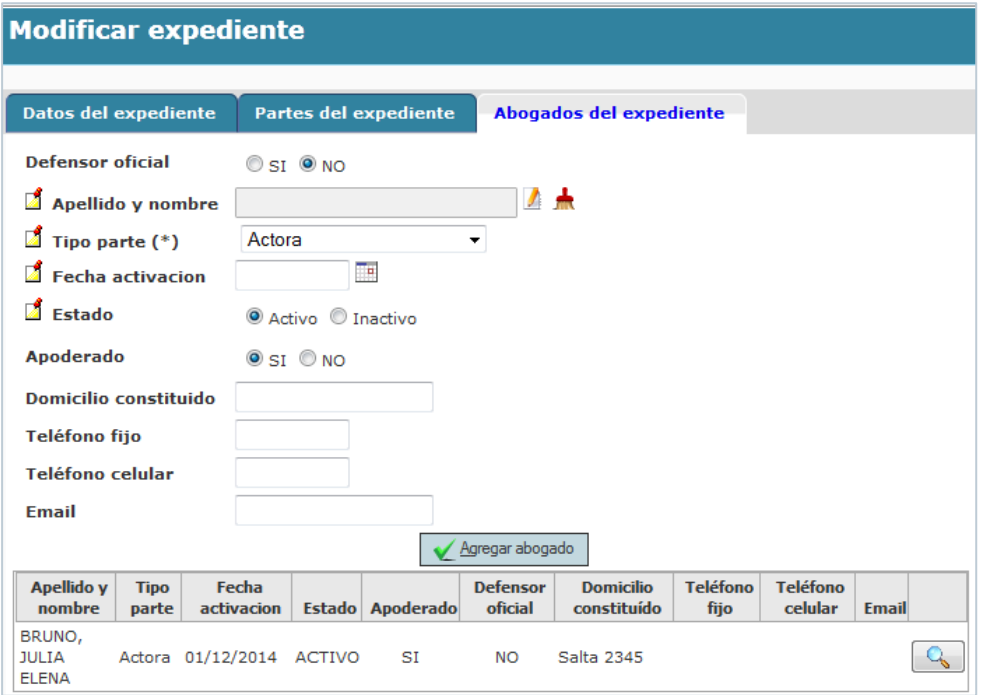

#### <span id="page-21-0"></span>Pase Interno

Permite realizar un pase del expediente entre empleados de una misma dependencia o entre secretarías. Los pases se ven reflejados en la sección pases y movimientos de la ficha del expediente. Así, de esta manera, se puede tener un seguimiento y control del expediente y de todos los movimientos que se tuvieron. Controlar las actividades y también la Asignación de prioridades.

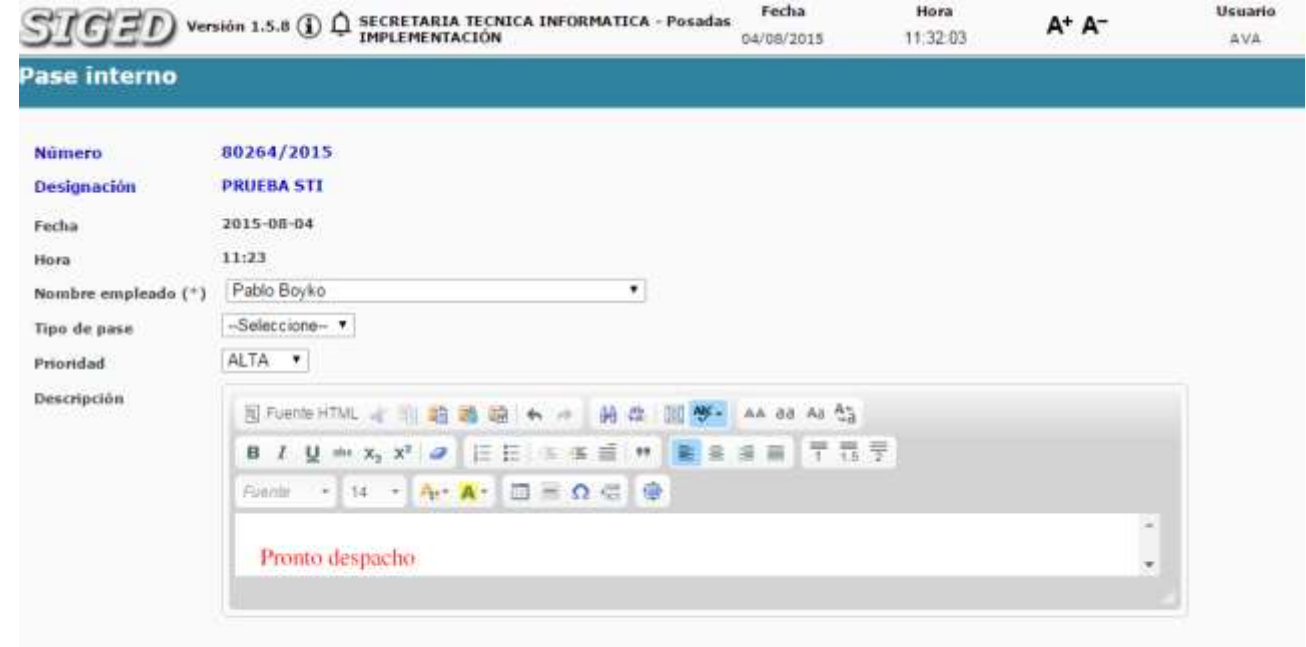

En la pantalla de pase interno, siempre se muestra en que expediente y carátula se está trabajando, se visualiza la fecha y la hora del pase, y se debe elegir el tipo de pase, la prioridad y una breve descripción si fuera necesario de motivo del pase.

A continuación Guardar.

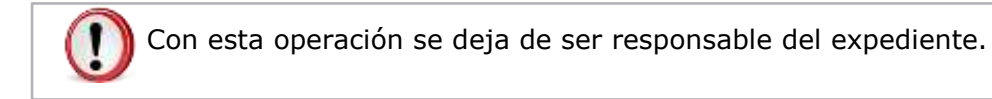

#### <span id="page-23-0"></span>Salida

#### **Correr vista al expediente**

Permite registrar pases a otras dependencias del PJ, como ser Defensorías Fiscalías, Dirección de Administración, o Externos entre otros.

En la pantalla de Salida, me muestra el sistema, en que expediente se está trabajando, fecha y la hora de la salida, el fuero y la dependencia a la cual va dirigido el expediente.

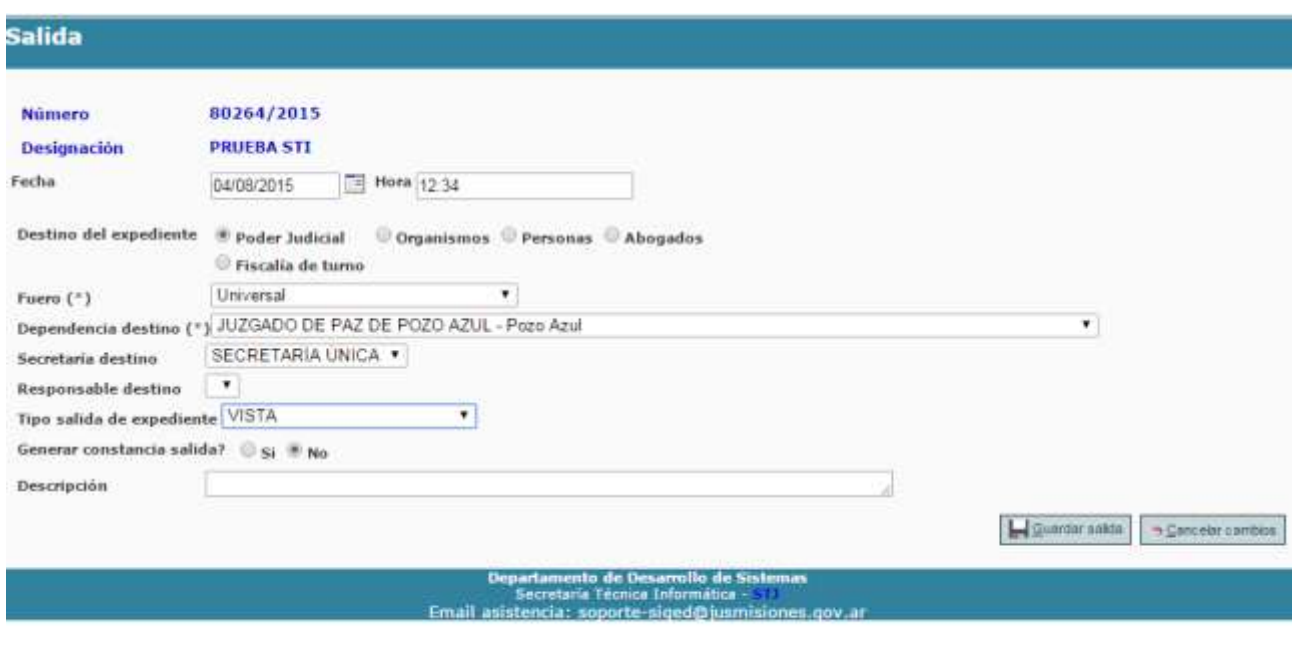

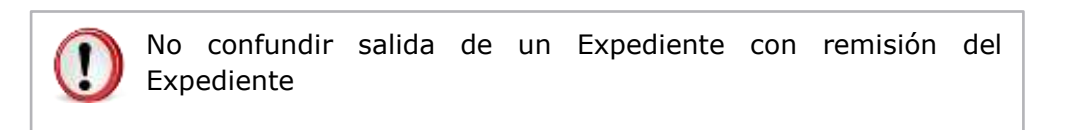

#### *Importante*

Tener en cuenta que al dar salida a un expediente, el conjunto de botoneras u operaciones cambia, imposibilitando realizar cualquier tipo de acción sobre el mismo, hasta que este retorne a la dependencia. Cuando vuelve el expediente se le da ingreso nuevamente a la dependencia utilizando la operación "Reingresar Expediente" y queda disponible nuevamente todo el conjunto de operaciones.

#### <span id="page-24-0"></span>Documentación Externa

Permitirá incorporar documentos de distintos tipos.

La documentación presentada por los profesionales para inicio de la demanda o correspondientes a la gestión de este en el expediente, además de las actuaciones requeridas y recepcionadas en formato papel, pueden agregarse.

Para esto la documental y/o escritos serán escaneados y guardados en formato .pdf. Una vez efectuado esto pueden incorporarse al SIGED desde la ficha del expediente haciendo un clic en el botón "Documentación Externa".

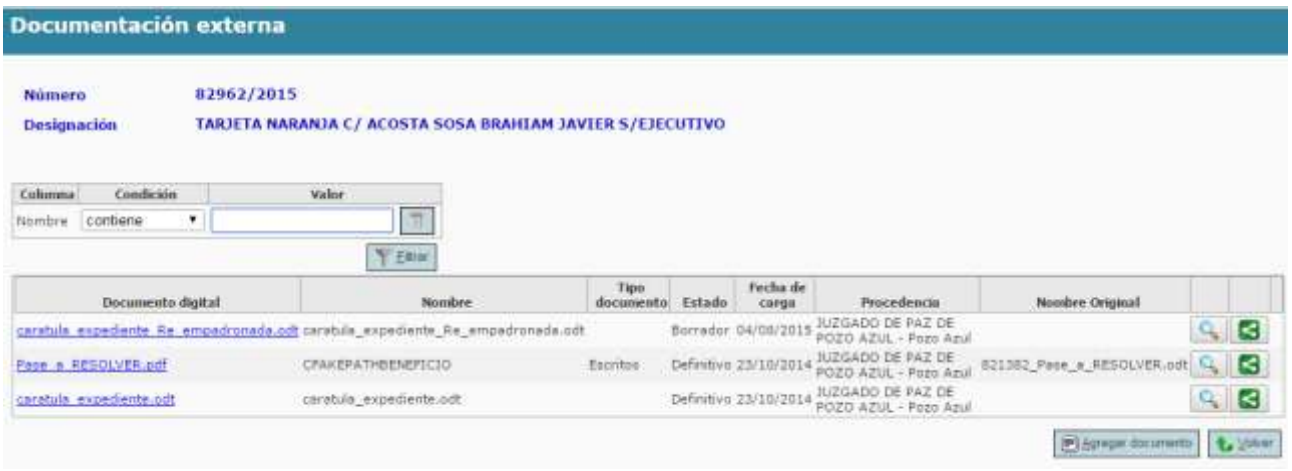

Haciendo un click en el botón "agregar documento" se despliega la pantalla de incorporación de documentación externa.

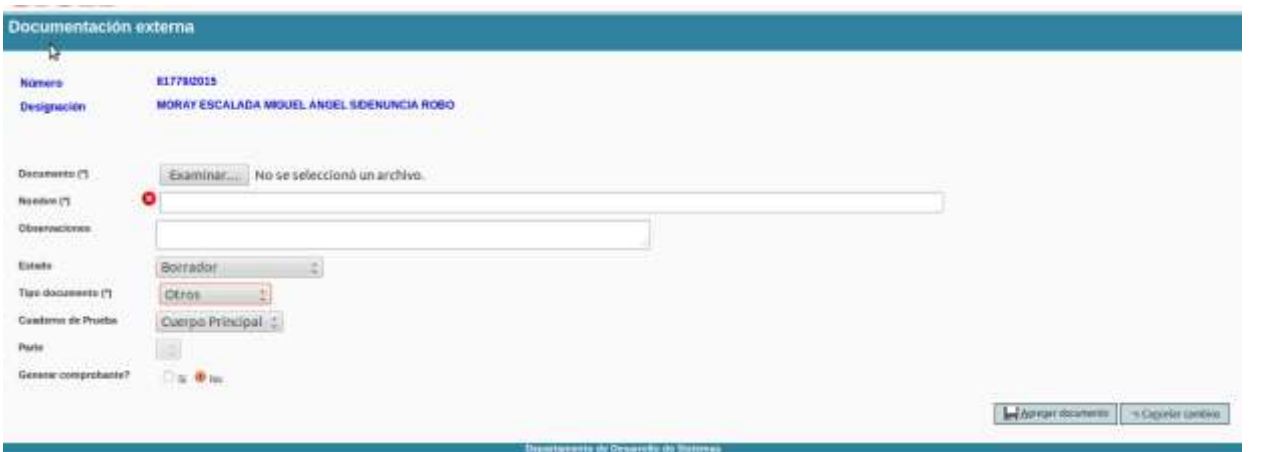

Una vez allí simplemente con un click en el botón examinar, se selecciona el archivo .pdf a incorporar, indicando el tipo de documentación y estado, y luego mediante en el botón "agregar documento" el mismo se vinculará al expediente digital.

#### <span id="page-25-0"></span>Documentos

Existen dos maneras de crear un nuevo documento, a partir de una plantilla predefinida o a partir de un documento en blanco.

Para hacerlo debemos ingresar a la operación Documentos de la Ficha del Expediente y luego hacer clic el botón "Nuevo Documento".

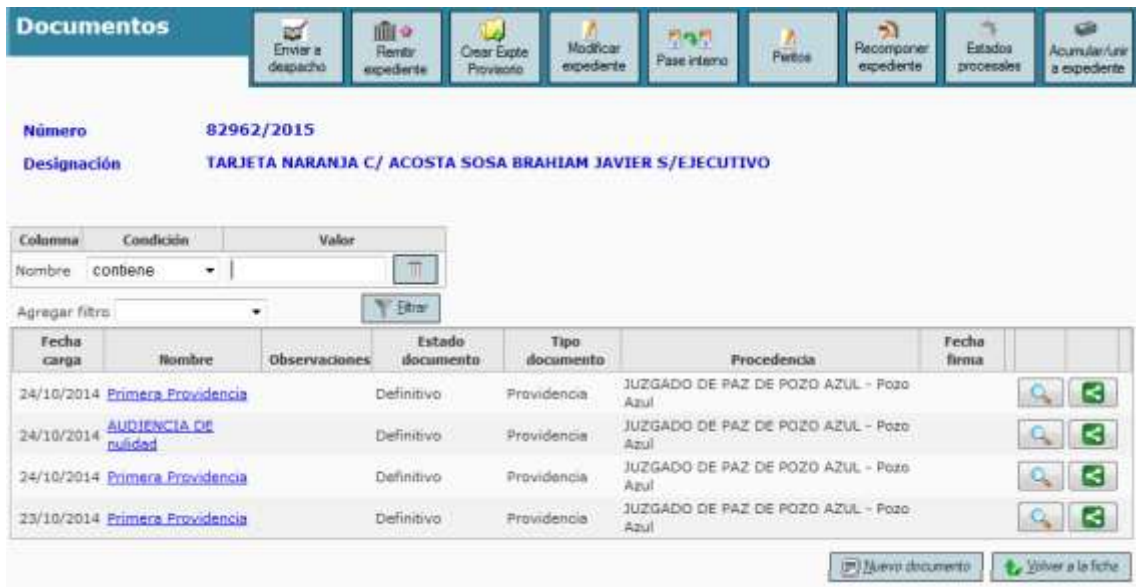

#### *Nuevo documento en base a una plantilla*

En primer lugar debemos comprender qué es una plantilla y para qué nos servirá trabajar con una.

Una plantilla es un tipo de documento que tiene un formato pre-configurado, es decir, detalles como el encabezado del documento, el tipo de letra del texto, el tamaño de la página y los márgenes ya se encuentran definidos.

Las plantillas en SIGED también nos ofrecen o proponen el contenido del documento que ha sido consensuado con el jefe de la dependencia.

Al abrir una plantilla automáticamente se crea una copia de la misma, lo que nos permite modificar todos los detalles que queramos sin alterar el original. En resumen, una plantilla es un punto de partida que nos ahorra tiempo a la hora de crear un nuevo documento.

Para crear un documento a partir de una plantilla existente en primer lugar debemos seleccionarla.

A los efectos de ejemplificar utilizaremos la plantilla denominada Primera Providencia.

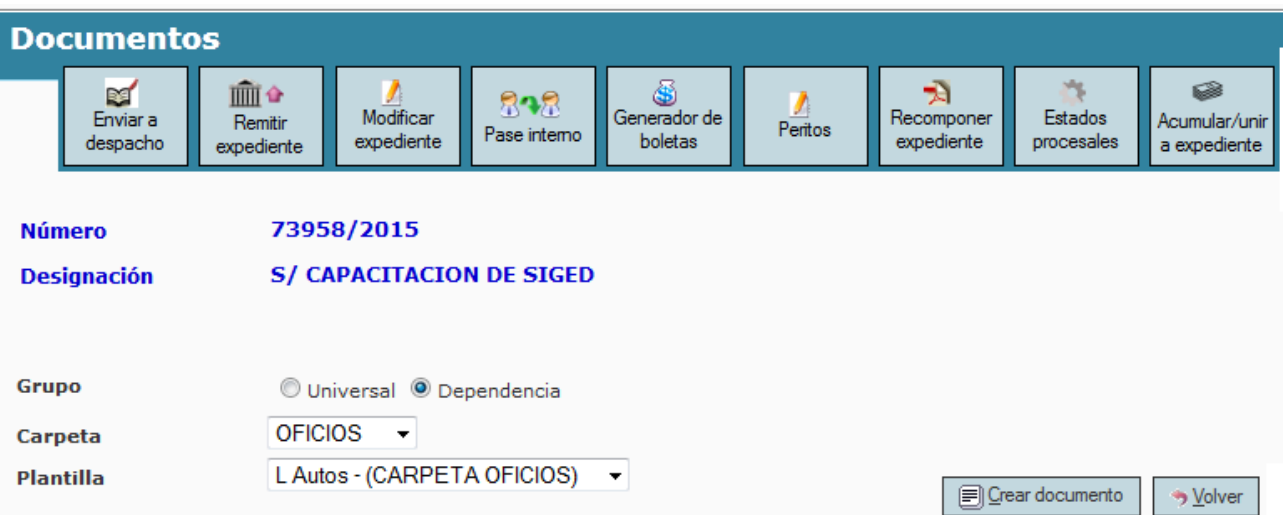

Aquí aparece la pantalla principal de edición del Nuevo Documento, que está compuesta por cuatro áreas diferentes como se muestra en la siguiente figura:

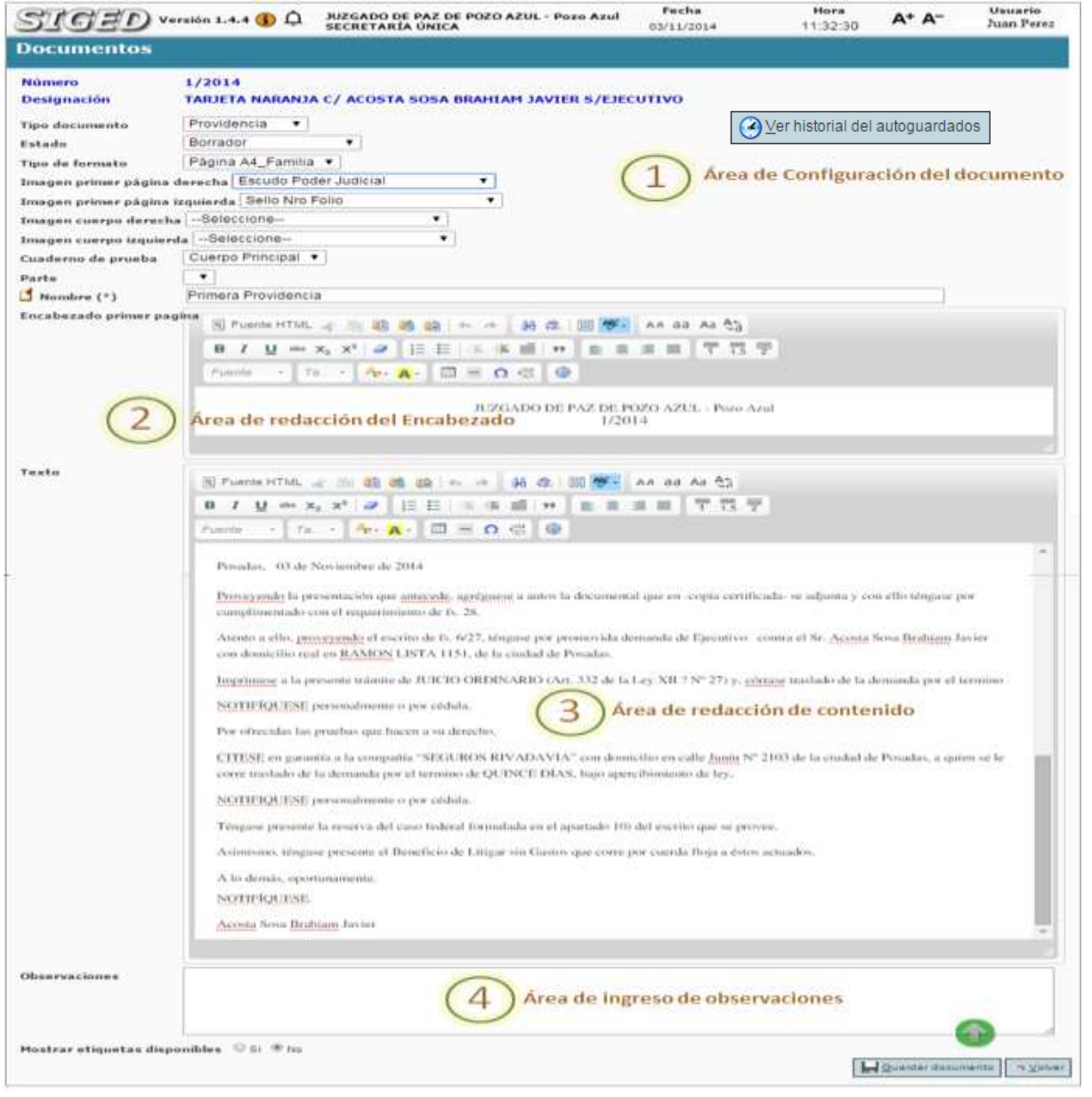

 $\Big(27\Big)$ 

#### **OPCIONES DE CONFIGURACIÓN DESCRIPCIÓN DE LA OPCIÓN**

Número

**Tipo documento** 

 $1/2014$ 

Número del expediente al que agregaremos el nuevo documento.

**Designación TARJETA NARANJA C/ ACOSTA** TARJETA NARANJA C/ ACOSTA Carátula del expediente.

 $\pmb{\mathrm{v}}$ 

Providencia

--Seleccione--Providencia Resolución Oficio Cedula Escritos Internos Actas Agréguese

Tipo de documento que estamos a punto de crear. Los tipos de documentos disponibles variarán según los permisos y la dependencia del usuario actual.

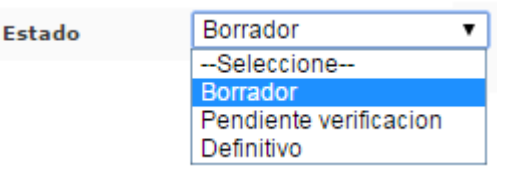

A lo largo de su gestión, un documento pasará por varios estados.

**Borrador**: El estado inicial de un documento es el Borrador, este estado propicia un ciclo de correcciones por parte de los usuarios que finaliza cuando se considera que está listo para ser firmado por el jefe de la dependencia.

**Pendiente de Verificación**: una vez que el documento ha sido corregido, es decir que ha terminado su ciclo de verificación, se lo pasa al estado Pendiente de Verificación para que el jefe de la dependencia sepa que ya puede analizarlo para su firma.

**Definitivo**: El estado final de un documento es el Definitivo, lo que significa que ya no podrá ser corregido ni modificado. Un documento pasa a estado definitivo cuando el jefe de la dependencia lo firma

#### holográficamente.

#### **Tipo de formato**

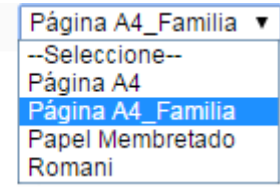

En Tipo de Formato podemos definir el Formato de Papel que tendrá nuestro documento a la hora de imprimirlo. Las opciones que se encuentran preconfiguradas son el ancho y el alto de la hoja, los márgenes y la orientación del documento.

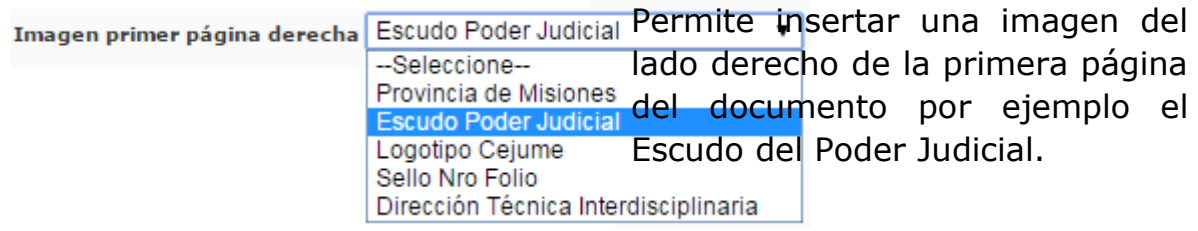

Permite insertar una imagen del Imagen primer página izquierda Sello Nro Folio --Seleccione-- lado izquierdo de la primera<br>Provincia de Misiones<br>Escudo Poder Judicia página del documento por --Seleccione-del documento por Logotipo Cejume ejemplo el Sello con el número de Sello Nro Folio Dirección Técnica Intercolio del expediente.

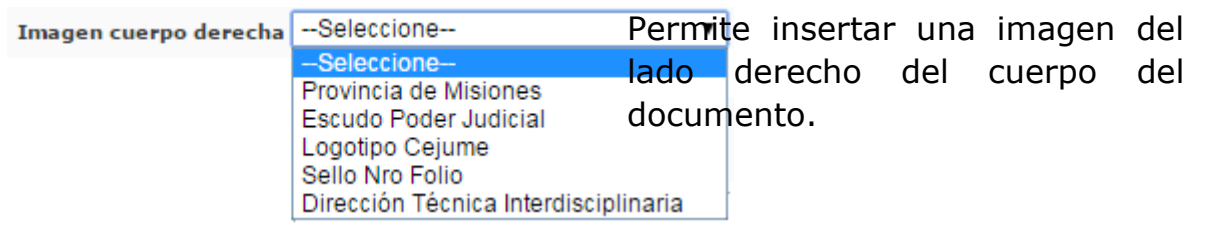

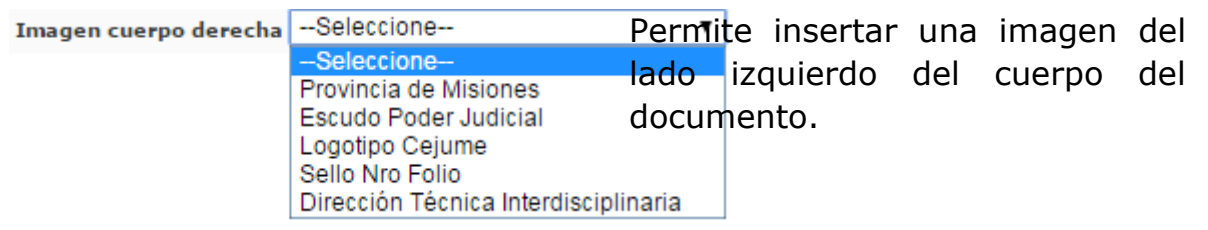

#### *Definir el Encabezado*

Un encabezado es un texto que se insertará automáticamente al principio de cada página de nuestro documento. Esto es útil para escribir textos como, por ejemplo, el nombre de la dependencia, la localidad, el Número y Año del expediente, etc.

El pie de página tiene la misma funcionalidad, pero se imprime al final de la página, y suele contener los números de página.

Para definirlo debemos completar el cuadro de textos que aparece en el **Área de redacción del Encabezado (2).**

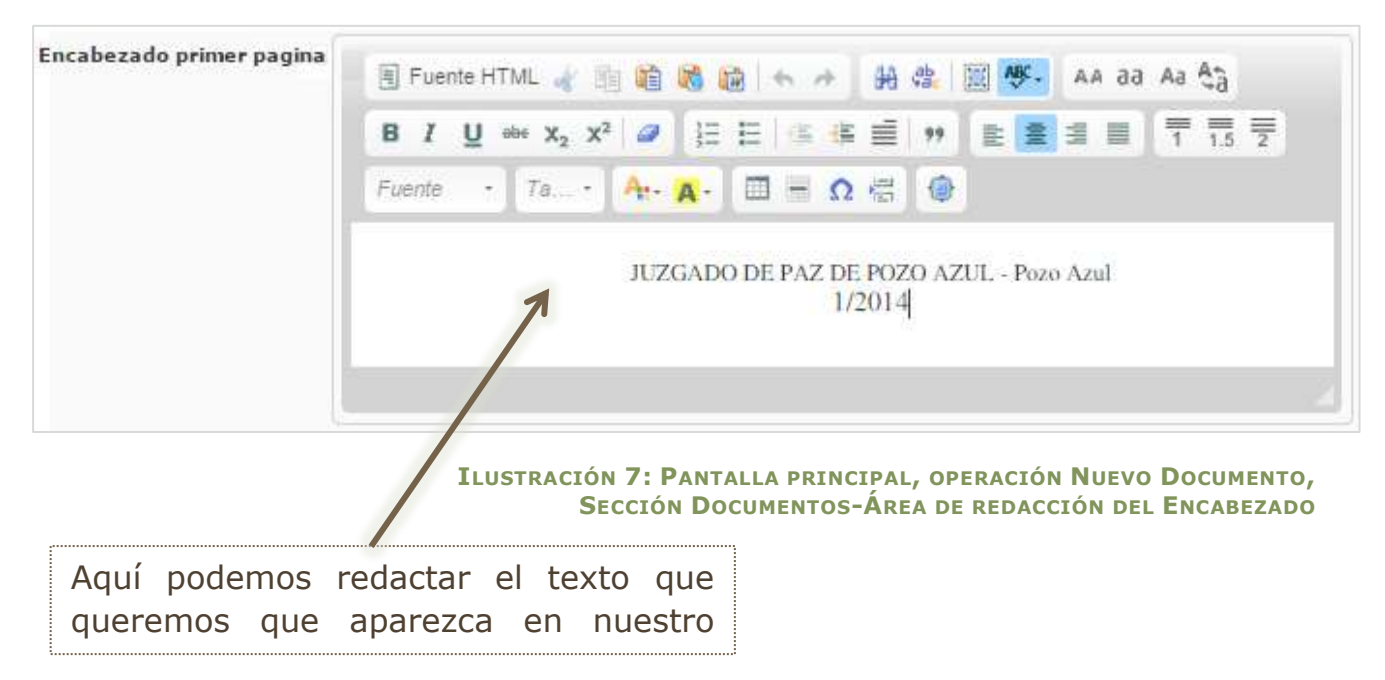

#### *Redactar el Documento*

Para incorporar el texto o información que corresponde al cuerpo del documento utilizaremos el **Área de redacción del contenido**. La plantilla ya nos ofrece un texto predeterminado que podemos modificar según nuestras necesidades.

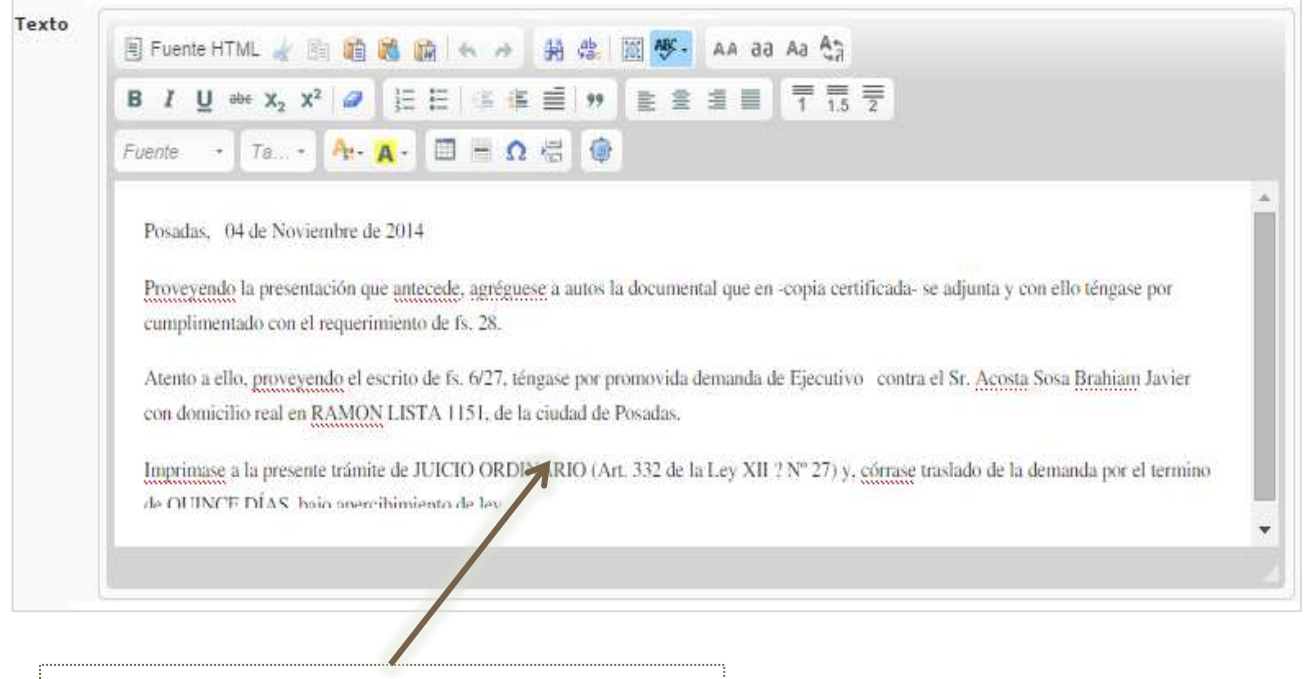

Aquí podemos redactar el texto que queremos que aparezca en el cuerpo

#### *Agregar Observaciones*

del documento.

El sistema nos brinda la posibilidad de incorporar observaciones sobre nuestro documento. Para agregarlas utilizaremos el **Área de ingreso de observaciones (4)**.

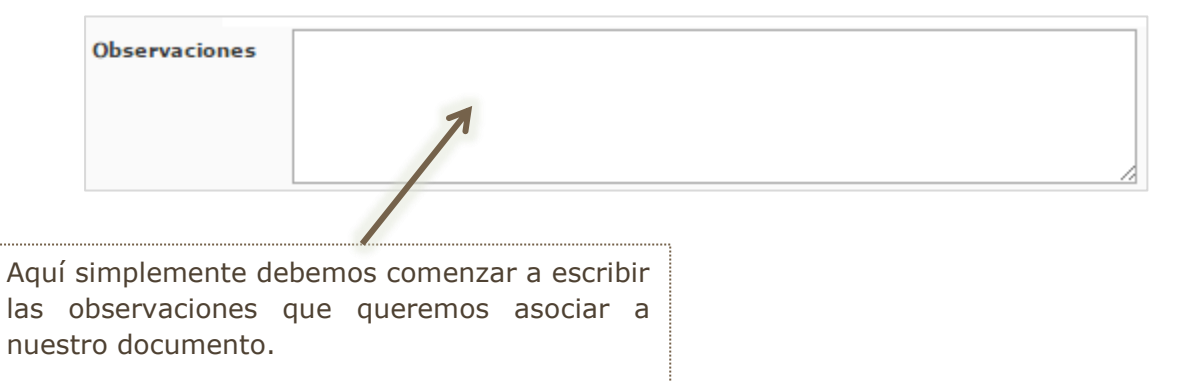

#### *Guardar el Documento*

Cada vez que realicemos cambios en un documento existente o luego de haber redactado uno nuevo, debemos guardarlo. Si no lo hacemos el documento nuevo no se creará o las modificaciones aplicadas no se harán efectivas.

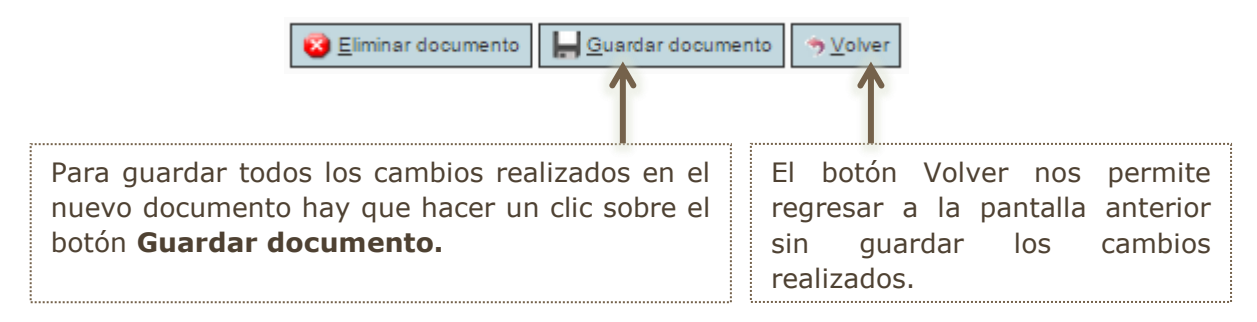

#### Ver historial de autoguardados

El tiempo para guardar un documento es cada "30s". Cuentan con el link "Ver historial de autoguardados" que permite acceder al Historial del documento, en el mismo se encuentran las modificaciones guardadas de los documentos permitiendo así su reutilización.

Además, al editar un documento, si éste tuvo cambios que no se actualizaron, el sistema avisará al usuario lanzando un mensaje "Se han encontrado diferencias entre el contenido del documento y la última versión registrada en el autoguardado, por favor se solicita verificar el historial de autoguardados".

Ver historial del autoguardados

#### *Modificar un documento*

Podemos realizar cambios en un documento preexistente haciendo clic sobre el

botón de acción <sup>co</sup>de la Grilla de documentos del expediente (3). Todas las opciones de edición de un documento se encuentran explicadas en los apartados "Crear un Nuevo Documento" y "El Editor de Textos incorporado" del presente curso.

#### *Eliminar un documento*

Podemos eliminar un documento preexistente haciendo clic sobre el botón de acción **de la Grilla de documentos del expediente (3).** Allí nos aparecerá un mensaje de confirmación que nos dará la posibilidad de **Aceptar** o **Cancelar** la acción haciendo un clic sobre el botón correspondiente.

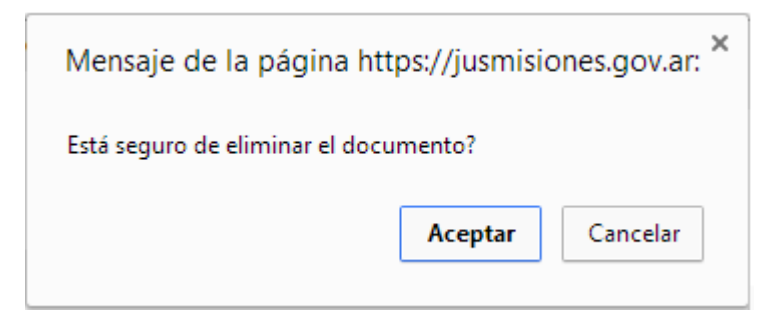

Si aceptamos, el archivo queda eliminado de la lista de documentos relacionados al expediente actual.

#### *Imprimir un documento*

Para imprimir un documento específico debemos hacer un clic sobre el enlace del **Nombre** del documento que aparece en la **Grilla de documentos del expediente (3)**

Nombre del mismo.

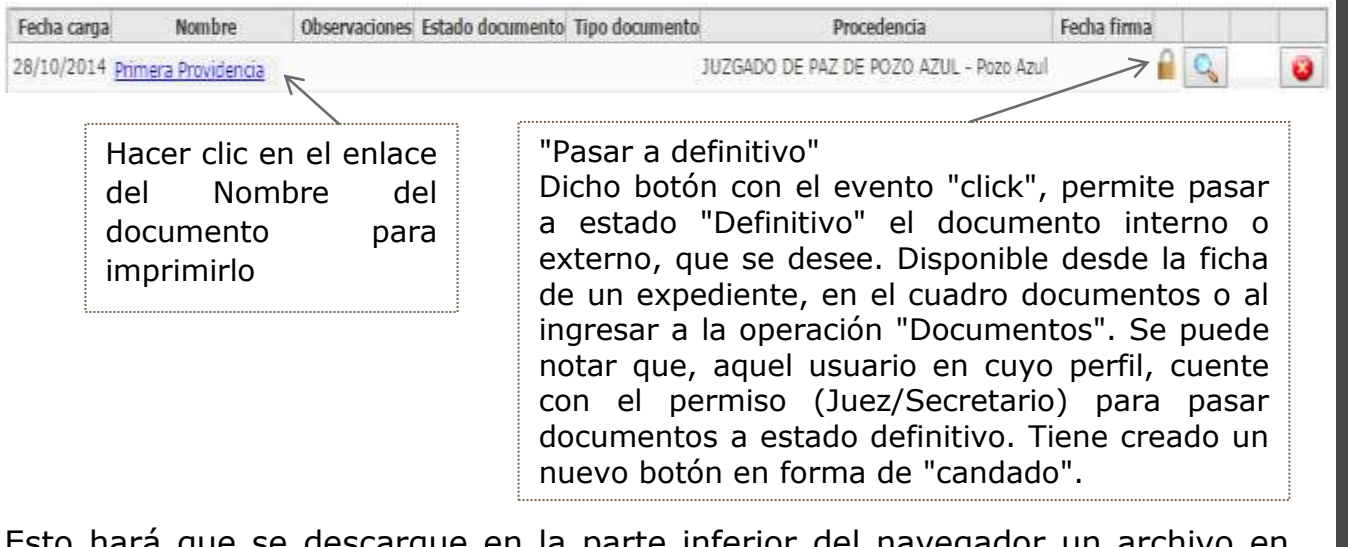

Esto hará que se descargue en la parte inferior del navegador un archivo en formato PDF, y nos dará la posibilidad de abrirlo para imprimirlo o bien guardarlo en nuestro equipo.

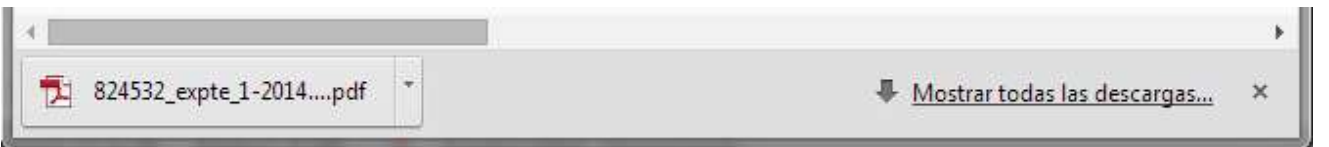

Haciendo un clic sobre la descarga se despliega en una nueva ventana del navegador el documento y según el lector de PDF que estemos utilizando

tendremos varias herramientas a nuestra disposición. A continuación presentamos un ejemplo con algunas de las funciones que podemos encontrar.

#### <span id="page-33-0"></span>Recomponer el expediente

Esta operación permite, descargar cronológicamente como un único documento de solo lectura todo el expediente digital.

Para ello, presionamos en la parte superior derecha de la ficha el botón "Recomponer Expediente" y se abrirá en su lector de pdf predeterminado listo para leerlo e imprimirlo.

## <span id="page-34-0"></span>Listado de Expedientes

Para acceder al listado deberá ingresar a la opción de menú **Expedientes** → **Listado** de expedientes como se muestra a continuación.

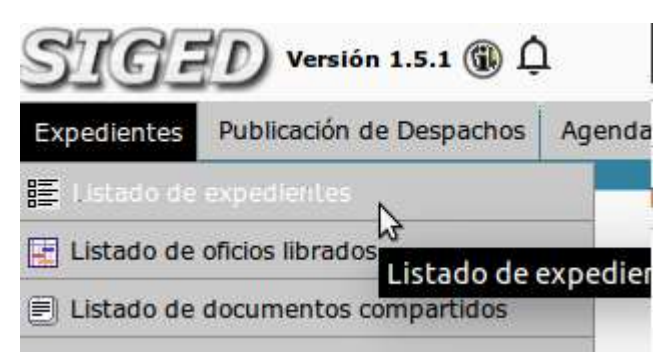

Desde el *menú de Expedientes,* opción *listado de expedientes:* Podemos buscar un expediente por múltiples criterios como ser nro expte/año, parte de la designación, tipo de expte, etc.

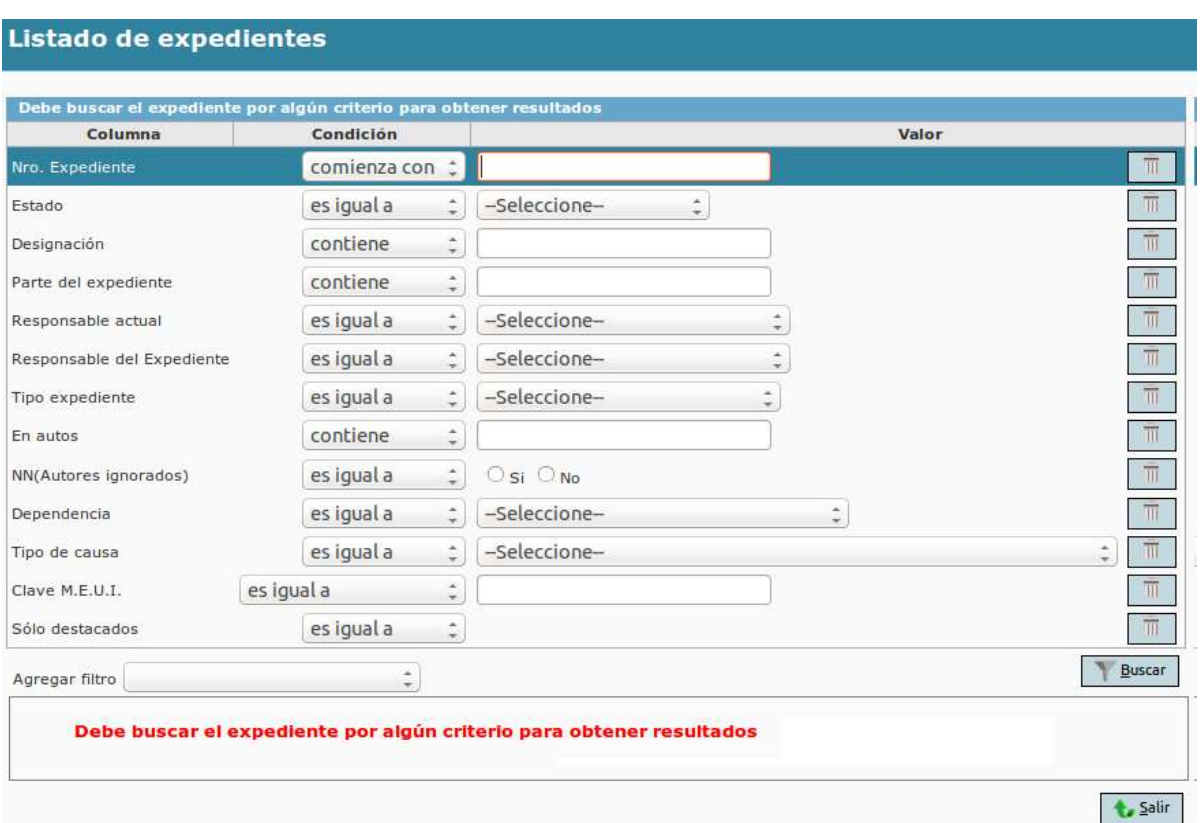

Se puede combinar filtros para realizar búsquedas más específicas.

También tenemos la posibilidad de ir combinando filtros presionando en **agregar filtros.** Ej: Podemos Agregar filtro para realizar búsquedas solamente de exptes por DNI parte.

 $\begin{array}{|c|c|}\n\hline\n35\n\end{array}$ 

## <span id="page-35-0"></span>Módulo Despachos

#### Pasos:

- **Crear el despacho** en estado **Borrador**, incluye cargar los expedientes que saldrán a despacho. Subir los pdf firmados que incluyen los documentos internos firmados digitalmente para ser visualizados por los abogados.

#### - **Pasar a Definitivo**

Publicar. Automáticamente se visualiza en página del PJM, sección despachos en línea.

-**Quitar despachos online**. Para habilitar o hacer ajustes de expedientes que no fueron incluidos.

Vale la aclaración, sólo se podrá visualizar expedientes que salen a despacho con documentos firmados digitalmente en aquellas dependencias en donde está implementado SiGED y en los expedientes en los cuales los abogados formen "parte".

#### **Procedimiento en SiGED**

1 - Desde **"Publicación de Despachos"** opción **"Nuevo despacho"**, se crea un nuevo despacho en estado borrador. Se debe indicar la fecha correspondiente al despacho en cuestión.

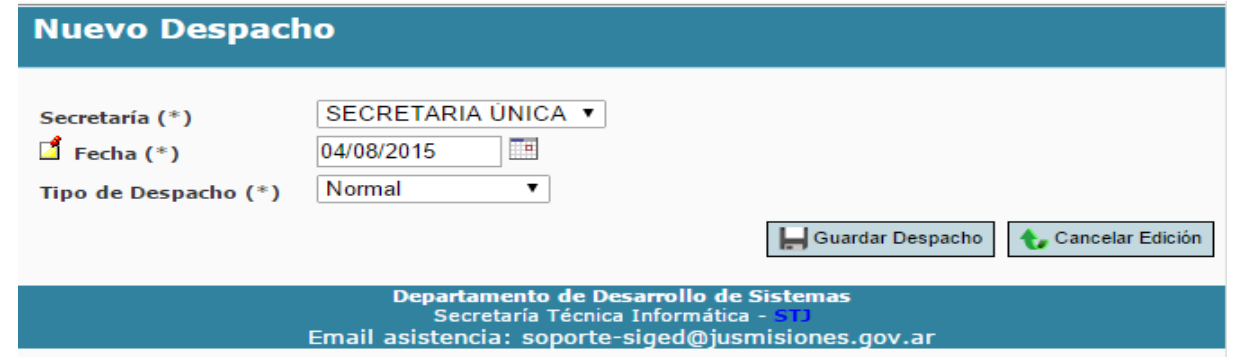

2- Desde **"Publicación de Despachos"** opción **"Listado de despachos"**, allí podrá ver la lista de despachos ordenados por fecha en estado Borrador y publicados.

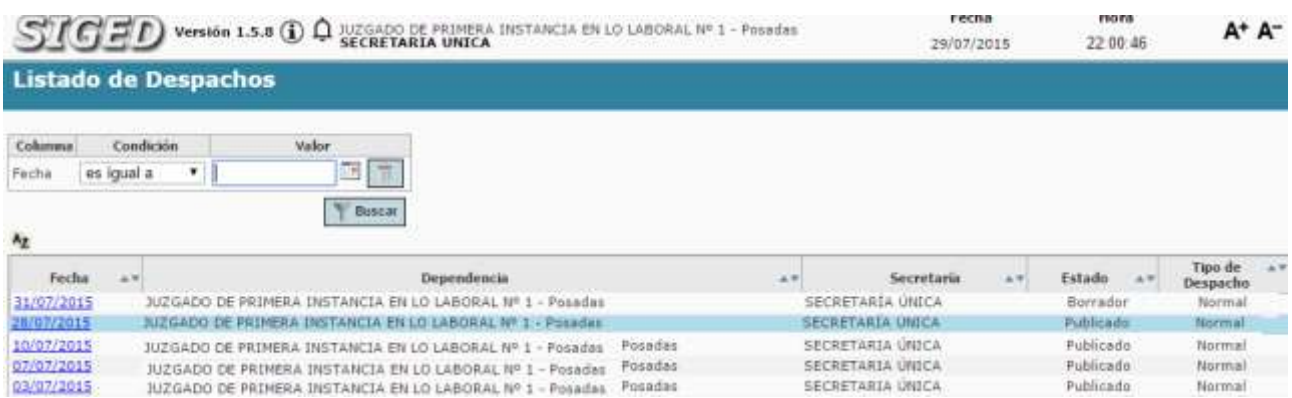

Al hacer clic en la fecha del despacho en cuestión, se accede a la **Ficha del Despacho**. En esta opción, se encontrará solamente los despachos en donde tiene uno o más expedientes que salieron a despacho en esa fecha con documentos firmados digitalmente o no.

Incluye 4 operaciones en este orden:

1-**Modificar cabecera**, para cambiar la fecha del despacho.

2-**Modificar expedientes despacho**: para edición de carga de expedientes que saldrán a despacho en una determinada fecha.

3-**Subir pdf firmados**: cuando esté listo todo el despacho en estado borrador, lo último que se hace es subir el archivo zip con los documentos internos firmados digitalmente. SiGED va vinculando automáticamente cada documento firmado digitalmente con su correspondiente expediente.

4-**Pasar a Definitivo**, se corrobora que este todo perfecto y cuando está listo el despacho, se pasa a definitivo y asigna por Nro de orden.

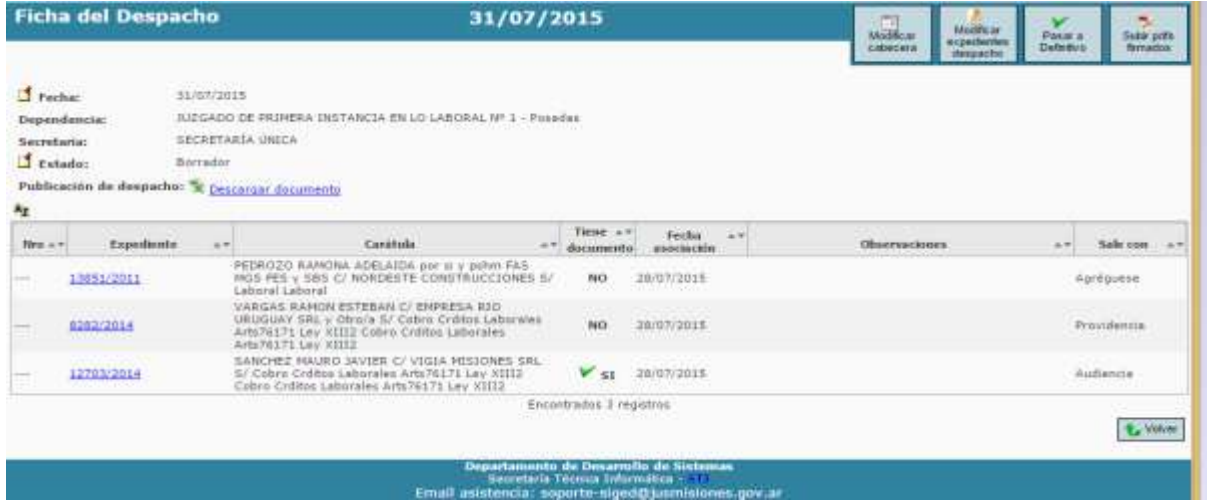

Permite **Descargar documento** para su impresión, para pegarlo al libro de despachos y publicar la lista en mesa de entradas, cuando van los abogados al juzgado a ver sus despachos.

Al publicar queda disponible desde la página del PJM. Sección Despachos online: [http://www.jusmisiones.gov.ar/consultas\\_online/forms/despachos/listado.php.](http://www.jusmisiones.gov.ar/consultas_online/forms/despachos/listado.php)

## <span id="page-37-0"></span>Compartir Documentos

1 - Que Documentos pueden compartirse en SIGED?

Los documentos que pueden compartirse mediante SIGED son aquellos que se encuentren en el sistema, de origen interno o externo, que se encuentren en estado "Definitivo".-

2 - Con quienes puede ser compartido un documento?

Los documentos pueden ser compartidos con Dependencias, usuarios, o grupos definidos por cada usuario en particular.-

3 - Cómo comparto un documento?

El procedimiento a llevar adelante para compartir un documento es el siguiente:

3 a - Nos posicionaremos en la ficha del expte en el que se requiera compartir el documento, una vez creado el mismo y puesto en estado definitivo, ingresaremos a la opción "Documentos" en la parte superior de la Ficha.

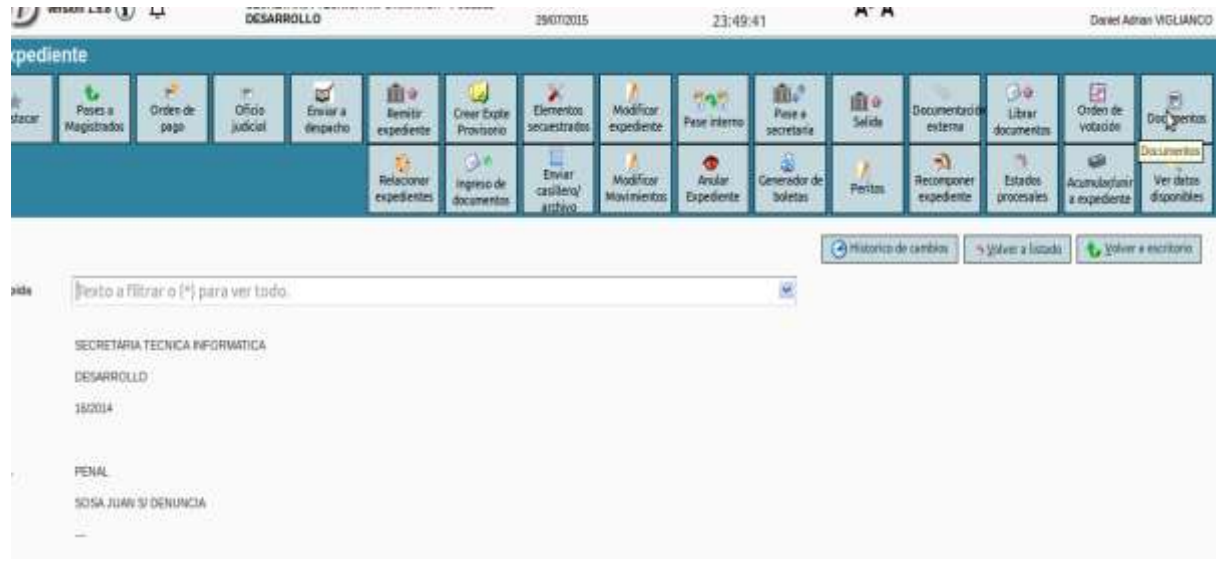

3 b - Una vez que ingresamos en el listado de documentos podremos apreciar que en la fila correspondiente a los documentos en estado "Definitivo" sobre el extremo derecho aparece el icono en color verde "Compartir".

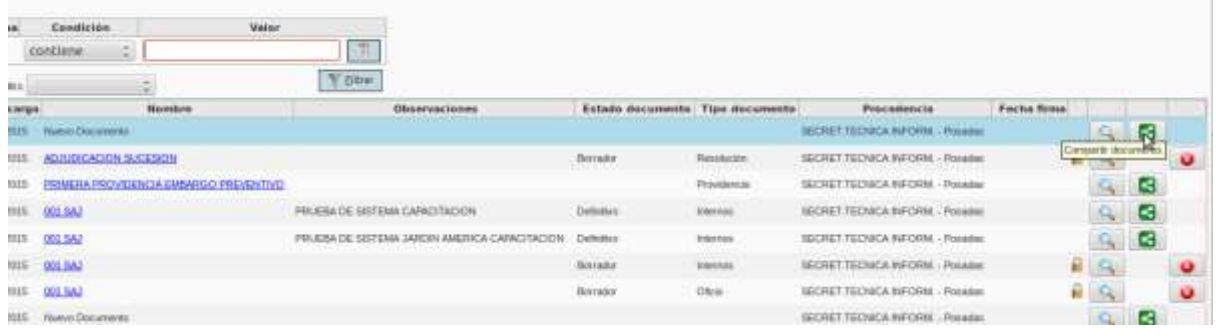

#### 3 c - Ingresando al mismo nos llevara a la siguiente pantalla.

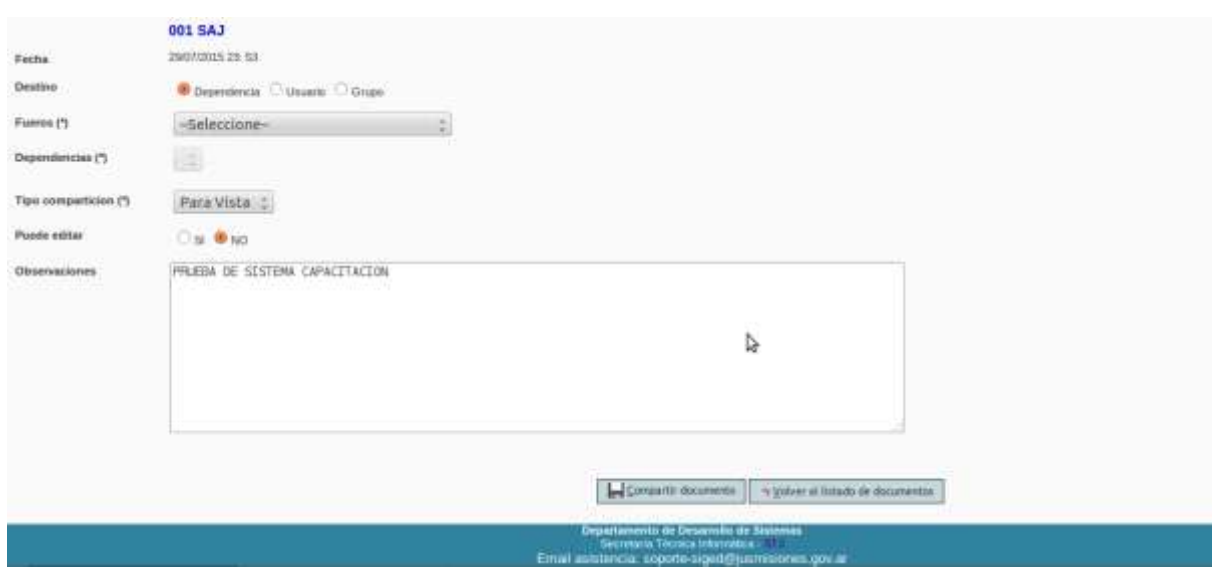

3 d - En el caso que el documento se deba remitir a otra dependencia del Poder judicial seleccionaremos Fuero y Dependencia con la que se compartirá tal como se muestra en la siguiente imagen.

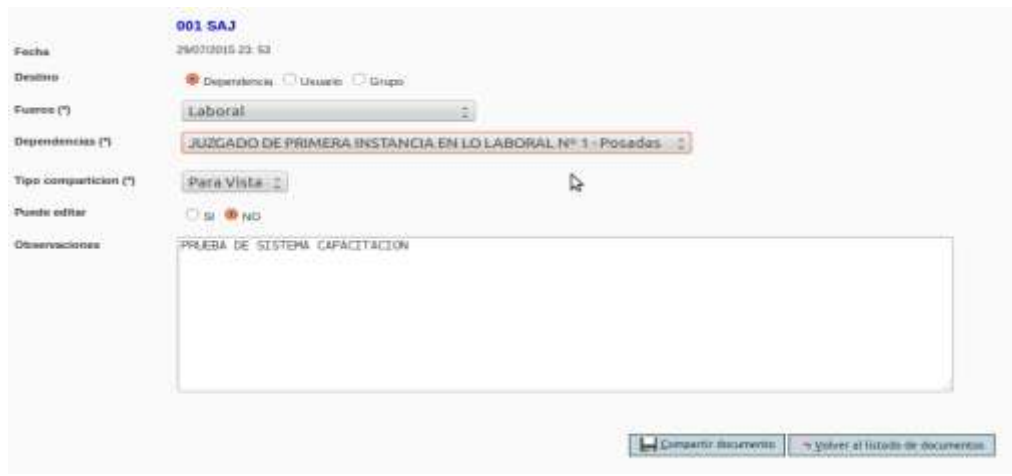

3 e - En caso que se deba compartir con un usuario en específico seleccionaremos la opción usuario e ingresaremos su apellido y nombres.

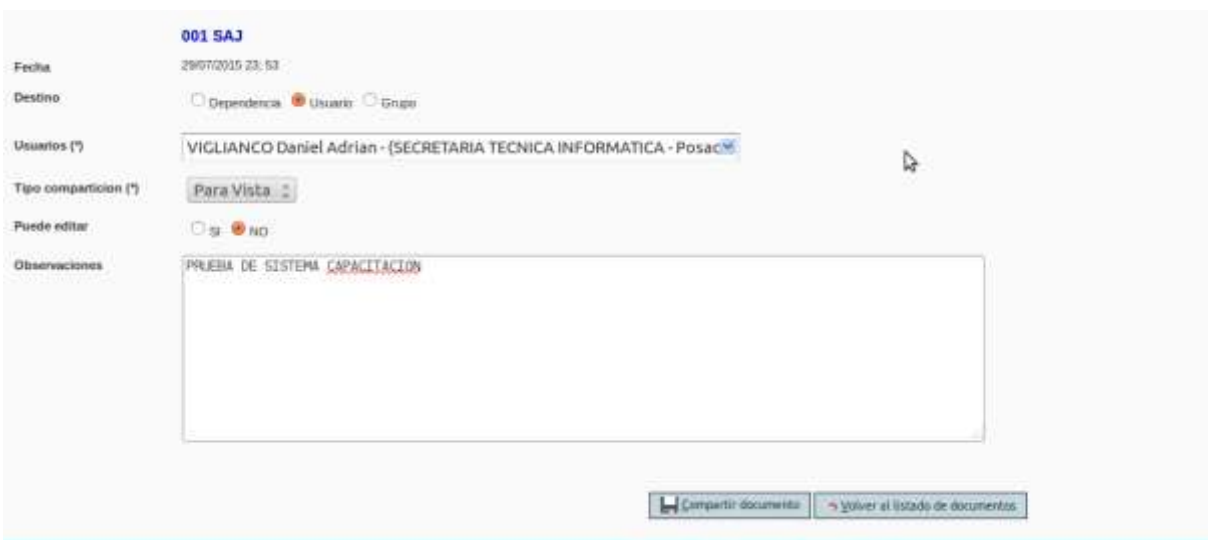

3 f - Para el caso de tratarse de un grupo de dependencias, usuarios o mixto (Combinación de dependencias y usuarios) el mismo deberá estar predefinido por el usuario. En cuyo caso laso la opción nos será presentada de la siguiente manera.

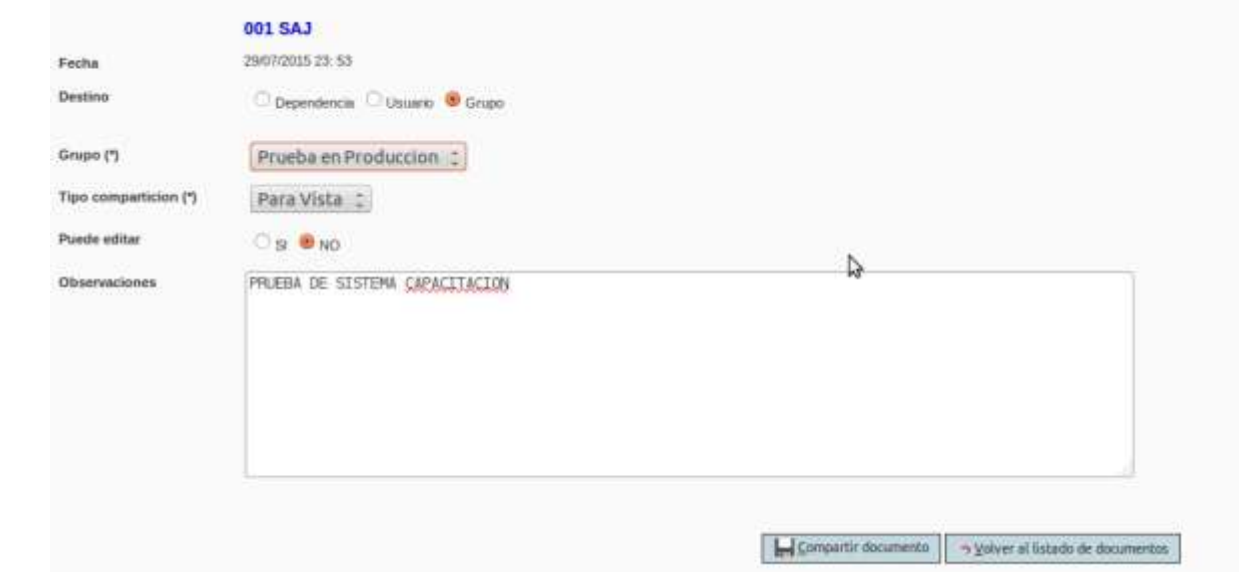

3 g - En todos los casos precedentes se compartirá con un simple click en el botón compartir documento que aparece al pie. Una vez que se comparte el documento nos mostrara al pie de la pantalla que el mismo ya ha sido compartido. Desde ese instante el documento se encuentra disponible para la dependencia o usuario de destino.

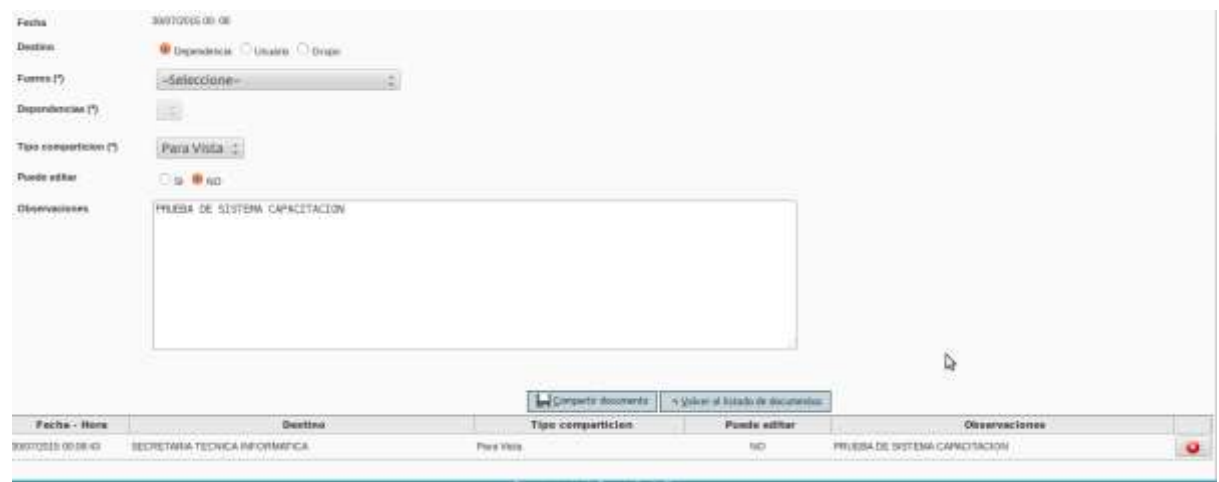

4 - Como accedo a un documento que fue compartido conmigo o con mi dependencia?

4 a - Para acceder a un documento que fue compartido conmigo o mi dependencia, debo ingresar desde el escritorio al menú "expedientes" y en el a la opcion "Listado de documentos compartidos".

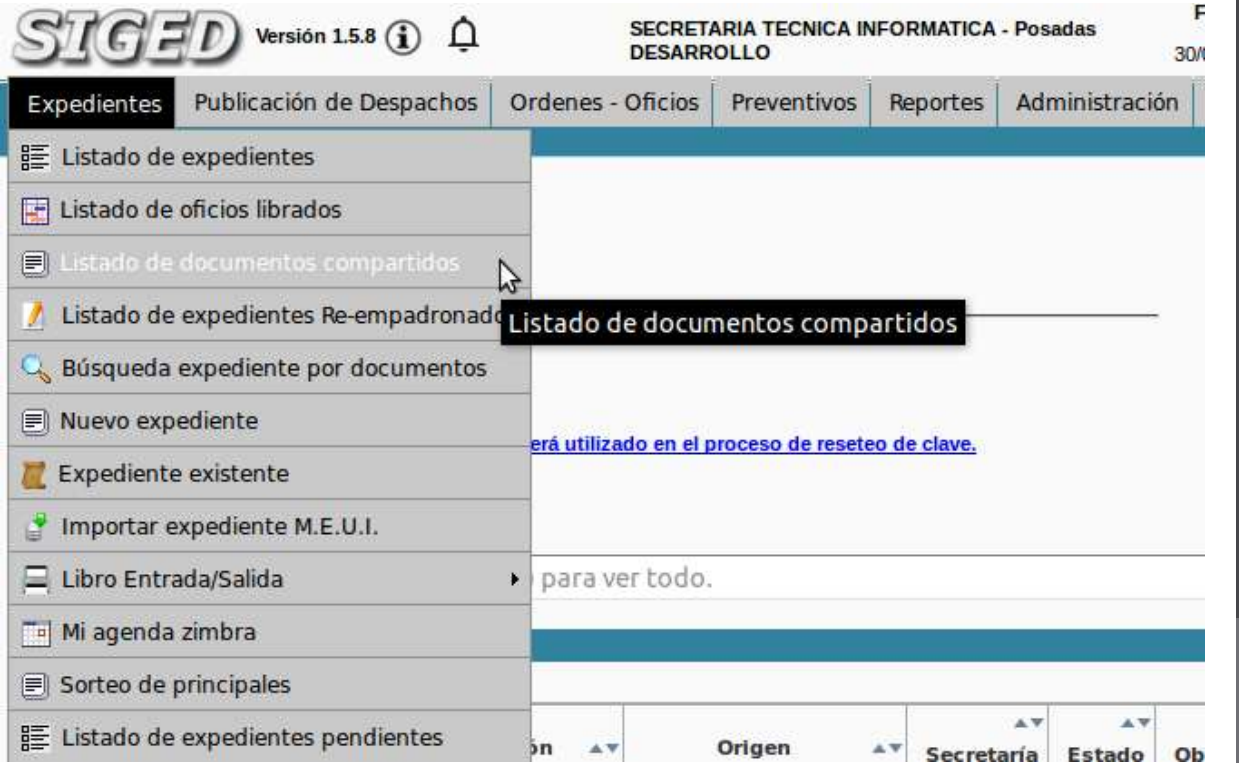

## <span id="page-41-0"></span>Plantillas

Crear Plantillas en base a CARPETAS:

Se creó el concepto de "Carpetas", permite organizar las Plantillas según el tipo de expediente, brindando también mayor comodidad al usuario al crear documentos en base a las plantillas. Un usuario de tipo "Administrador", tendrá la posibilidad de crear las carpetas desde el menú **Adminitración-> "Carpetas"**, las cuales se podrán diferenciar según el tipo de expediente.

● Se debe definir qué valor del campo "Tipo de expediente". Es decir, primero se deberá seleccionar el campo "Tipo de expediente" para que se habilite el campo "Carpeta".

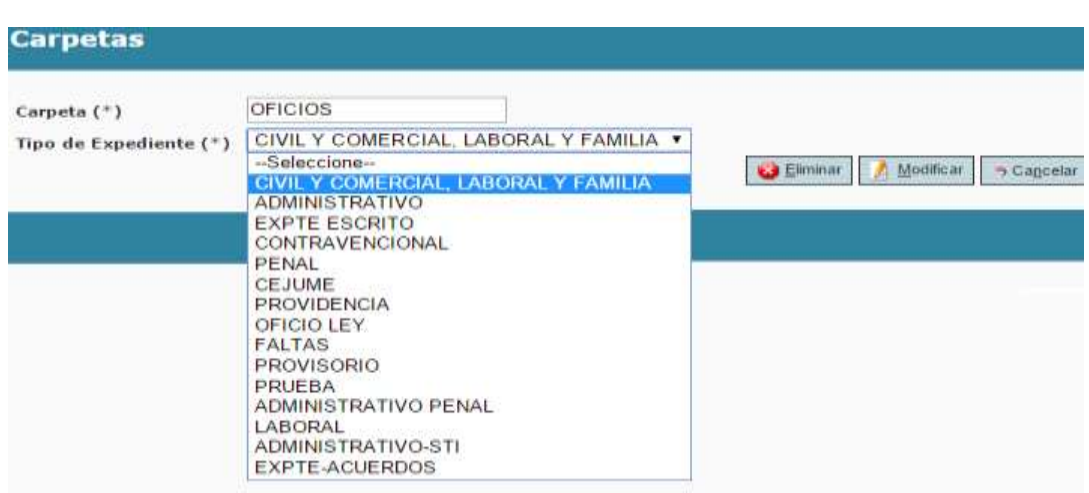

● Cuando se crea un documento en base a una plantilla, se elige la carpeta y dentro de la carpeta se selecciona la plantilla deseada.

Se puede crear para un grupo de plantilla por dependencias, como para las universales, muestre la opción "Carpeta". Por defecto tendrá una opción "Todas" que muestre todas las plantillas independientemente que estén asociadas a carpetas o no. Si se selecciona una carpeta, únicamente deberá mostrar las plantillas que correspondan a dicha carpeta. Tener en cuenta que el combo "Carpetas" mostrará únicamente las carpetas habilitadas para el tipo de expediente perteneciente al expediente sobre el que se esté trabajando.

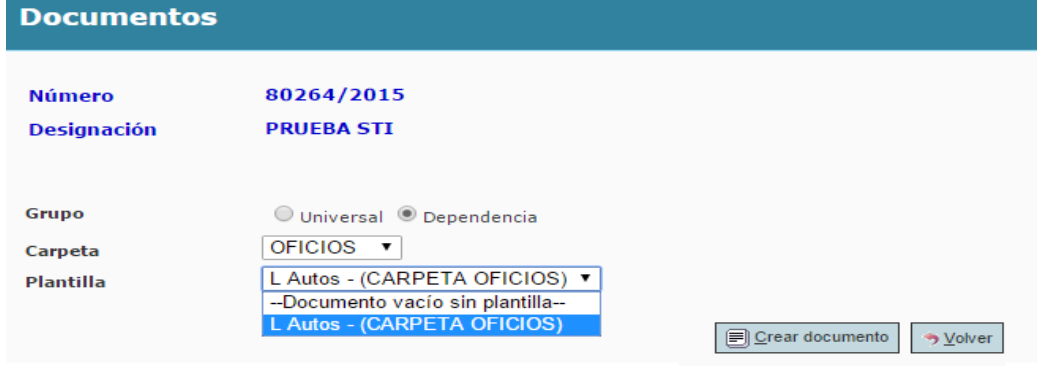

## <span id="page-42-0"></span>Estándares en el Sistema

#### <span id="page-42-1"></span>Botón que permite subir arriba

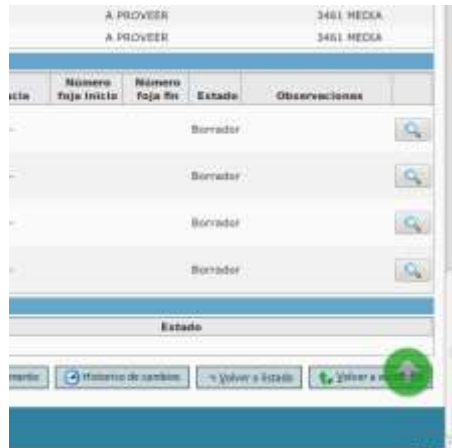

Icono flecha hacia arriba de color verde. Lo encontrarán en el LISTADO DE EXPEDIENTES y en la FICHA DEL EXPEDIENTES.

Permite al usuario subir inmediatamente a la parte superior de la pantalla, en caso de que el usuario haya scrolleado y desaparezca la parte superior de la pantalla.

#### <span id="page-42-2"></span>Cambios por versión

Se visualiza en la parte superior de la pantalla junto al título SiGED.

Esta nueva funcionalidad consiste en la lectura del boletín con redacción clara y sin tecnicismos de todos las novedades de dicha versión.

La publicación de las mismas son bastante frecuentes y acompañan el proceso de actualizaciones del servidor a través del tercer dígito de versión (por ej1.4.0, 1,4,1, 1.4.2, etc).

Se recomienda leer los cambios por versión, para que lo usen cotidianamente.

Adjunto un pequeño instructivo con capturas de pantalla sobre como se visualiza esta funcionalidad de cambios por versión:

Cuando hay una nueva versión, se puede ver el icono "info" del número de versión que está en color anaranjado

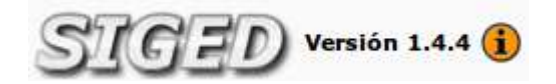

Si se hace click sobre el número de versión, se puede ver la lista de cambios para la versión actual.

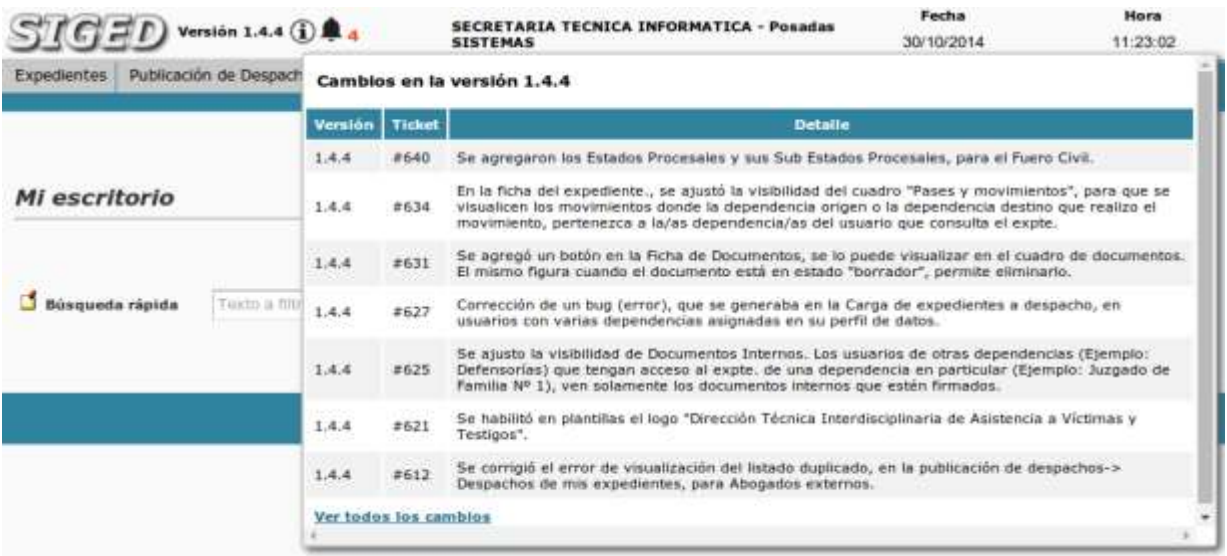

Al final del listado de cambios de la versión se puede ver un enlace **"Ver todos los cambios"**, y al hacer click sobre ese enlace, se visualiza un listado con los cambios de la versión actual y las anteriores:

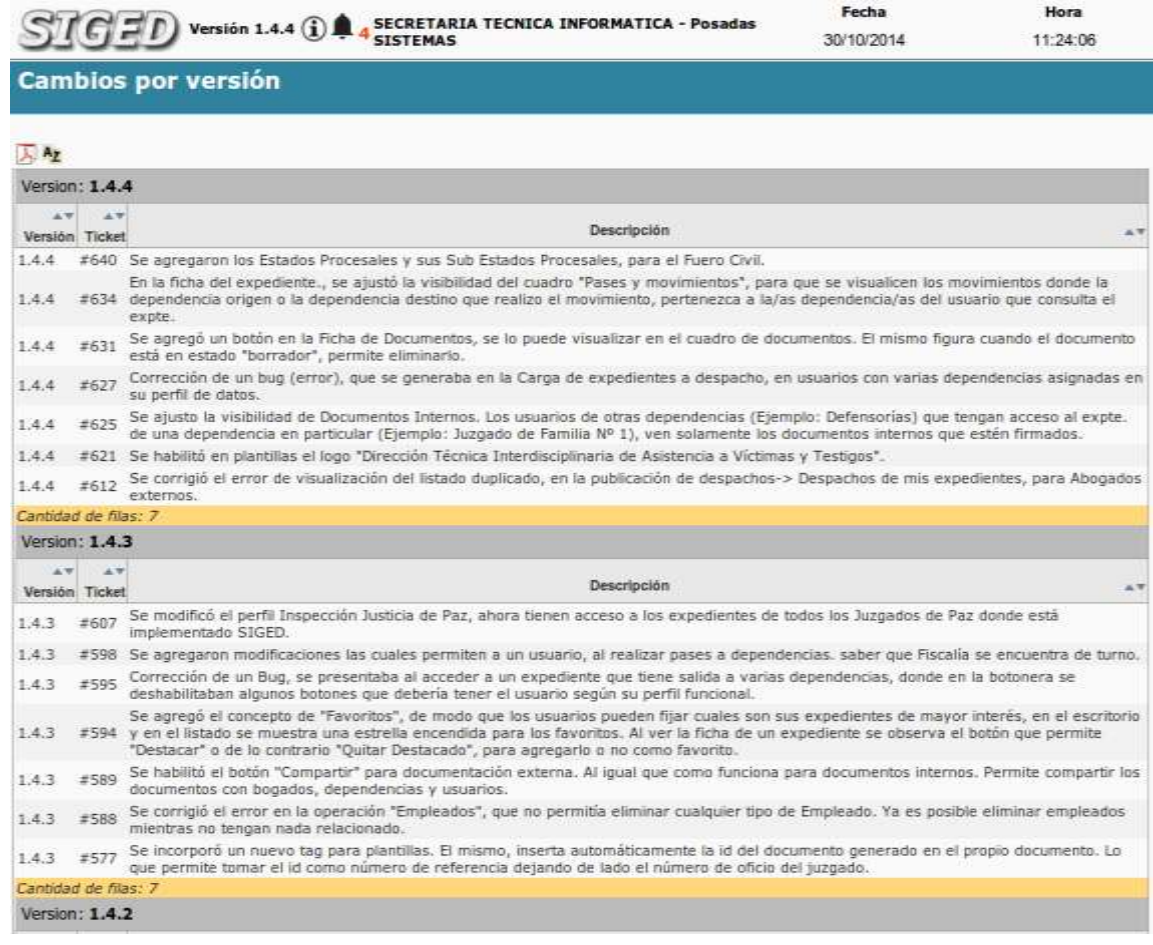

Por último, cuando un usuario ve los cambios de la nueva versión, el icono de **"info"** se atenúa y pasa del color anaranjado al color blanco:

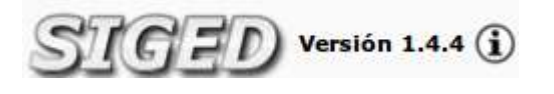

## <span id="page-44-0"></span>Salir del sistema

Para cerrar sesión y **salir del sistema**. Deberá ir a la página ppal y elegir la opción Salir. Como se muestra en la imagen.